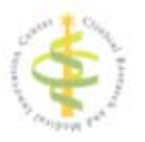

## もやもや病 レジストリ

## 操作マニュアル (施設用)

Version1.0

作成日: 2017年5月10日

#### 目次

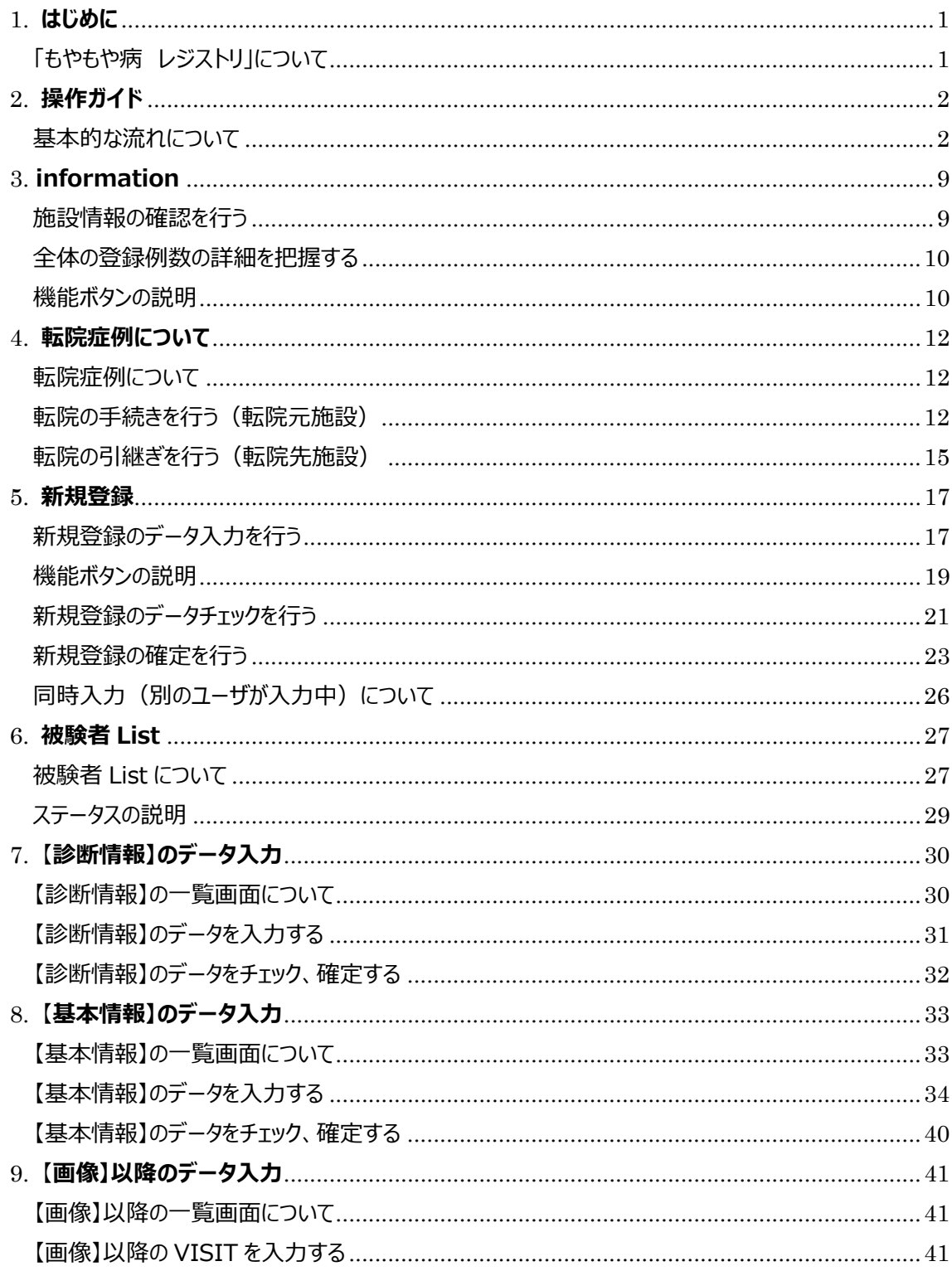

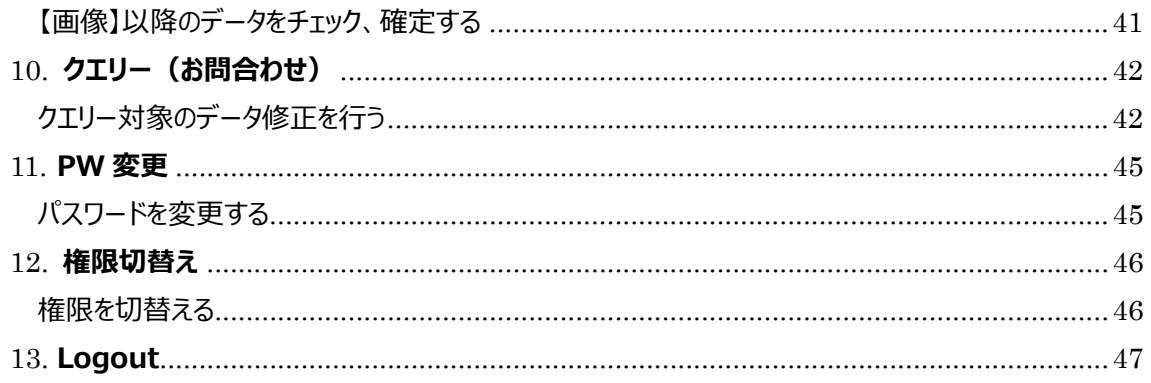

# 1. **はじめに**

## 「もやもや病 レジストリ」について

本システムは、「もやもや病 レジストリ」用の入力システムです。医療機関にあるパソコンからインターネ ットブラウザ (Internet Explorer、Google Chrome など) を介してご利用頂きます。 本マニュアルは、「もやもや病 レジストリ」の各施設の入力用マニュアルです。

#### **動作環境について**

ご使用の際は、以下の表に含まれる OS とブラウザをご利用ください。

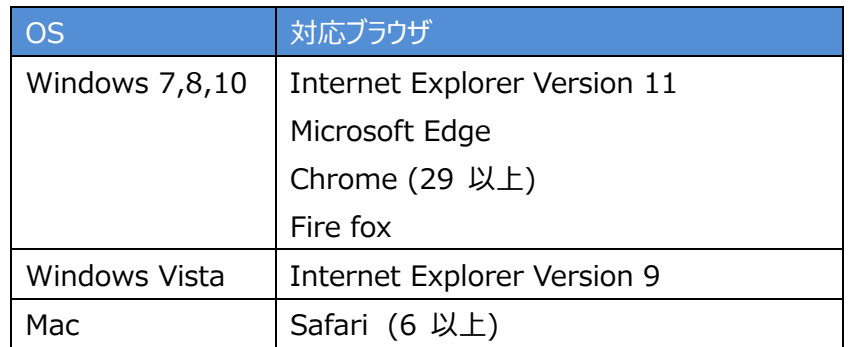

(\* ブラウザの設定で、Javascript が無効の場合、一部の機能がご使用できません)

#### **セキュリティについて**

本システムは ID とパスワードによる認証管理を実施しています。パスワードが流出することのないようご 注意ください。データの通信は SSL により暗号化されており、第三者による閲覧、改竄はできません。

### **注意事項**

本システムをご利用の際は、ID とパスワードの共用利用は行わないで下さい。

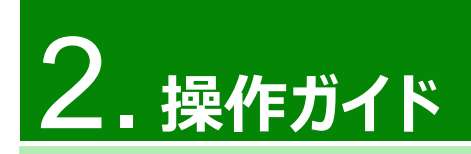

## 基本的な流れについて

本システムでは、もやもや病患者とその家族について、以下の手順で入力を行います。

[新規登録時]

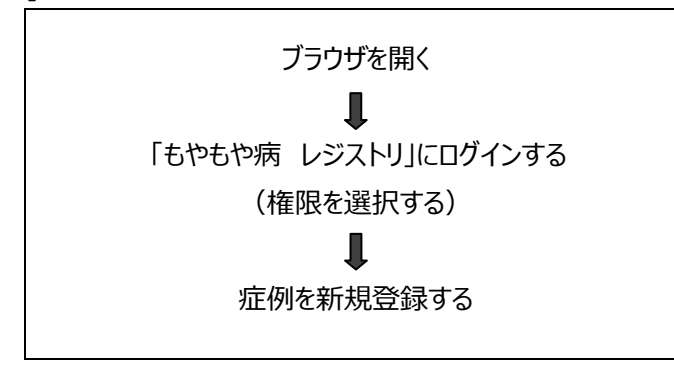

[調査票入力時]

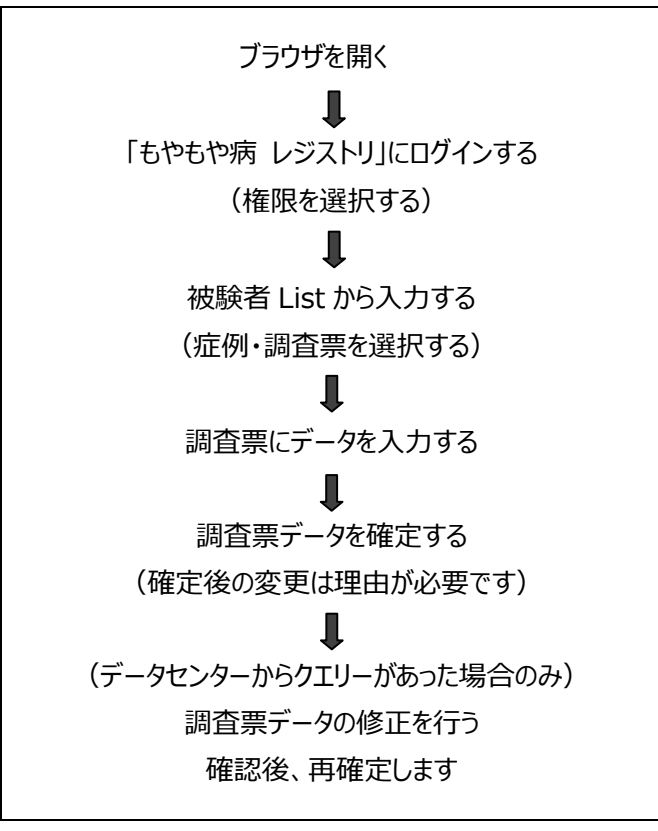

#### 初めての方: ユーザを登録する

初めて「もやもや病 レジストリ」をご利用の場合は、ユーザ登録 (ID とパスワードの指定) を行います。 以前に「もやもや病」レジストリ」のご利用がある場合はユーザ登録の必要はありません。

各ユーザ宛に送信済みの URL にアクセスし、「もやもや病 レジストリ |のユーザ登録を行います。アクセ ス後、「ユーザ登録画面」がブラウザに表示されます。

#### <ユーザ登録画⾯>

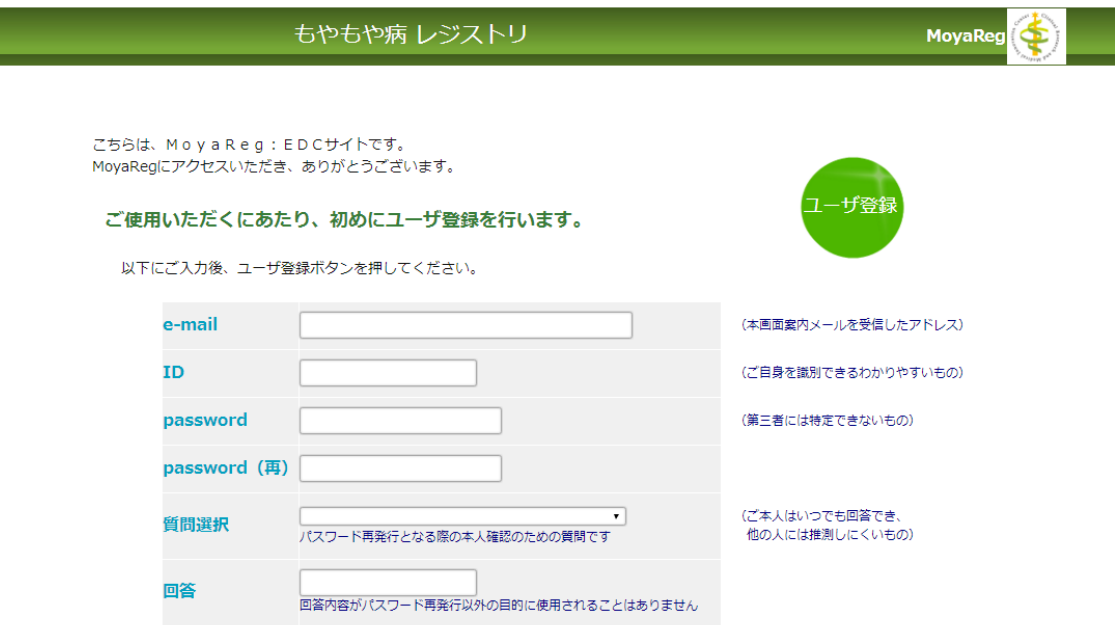

**「e-mail」: ユーザ登録のお知らせを受信したメールアドレスを入力して下さい。e-mail アドレスは** 2つ以上指定することはできません。

**「ID」** : 任意の番号を⼊⼒して下さい。半⾓英数 6 字以上 20 字以下。

「password」 : 第三者には特定できない ID とは異なるパスワードを入力して下さい。半角英数 ⽂字列 6 字以上 20 字以下。

**「質問選択」** : [▼]ボタンをクリックし、ご本⼈がいつでも回答でき、他の⼈には推測しにくい質問を 選択して下さい。

**「回答」** : 質問選択の回答を⼊⼒して下さい。

各項目入力後、[ユーザ登録]ボタンをクリックして下さい。入力項目に不備がある場合は、赤字で不 備内容が表⽰されますので修正を⾏って下さい。

ユーザ登録が完了すると、以下のような完了画面が表示されます。

#### <ユーザ登録完了画⾯>

#### もやもや病 レジストリ

MoyaRe

MoyaRegのユーザ登録が完了しました

以下のリンクからログイン可能です https://www.crmic-huhp.jp/moyamoyareg/edc/

画面に表示された URL より、「もやもや病 レジストリ」へのログインを行って下さい。

#### **ブラウザを開く**

ご使用のウェブブラウザを使用して「もやもや病 レジストリ」にアクセスします。アクセス後、「ログイン画面」 がブラウザに表⽰されます。

URL は以下です。

URL https://www.crmic-huhp.jp/moyamoyareg/edc/

#### **システムにログインする**

ユーザ登録にて登録済みの「ID」および「password」を⼊⼒してシステムにログインします。ログイン成 功後、試験ログイン画面が表示されます。

<ログイン画⾯>

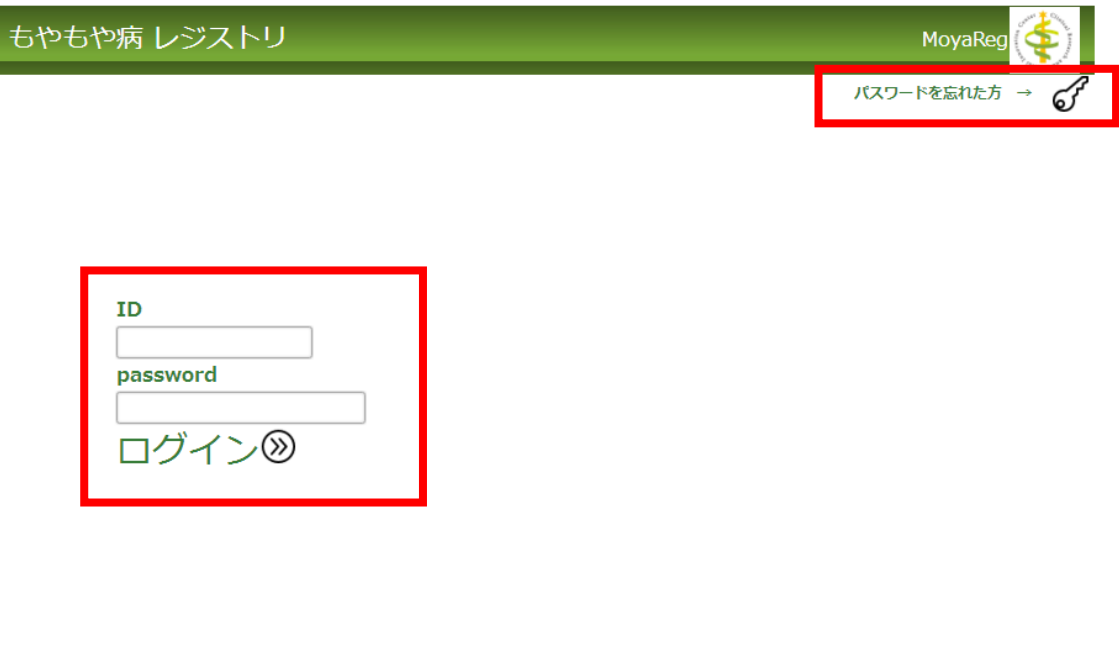

北海道大学病院 臨床研究開発センター もやもや病レジストリデータセンター

※「ログインができない」など不明な点がございましたら、もやもや病レジストリデータセンターへお問合せくだ さい。

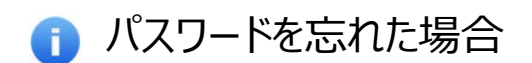

パスワードを忘れた場合は、ログイン画面右上の鍵アイコンをクリックして下さい。「ID」と「e-mail」の確 認画面が表示されます。

<パスワード忘れ時の確認画⾯>

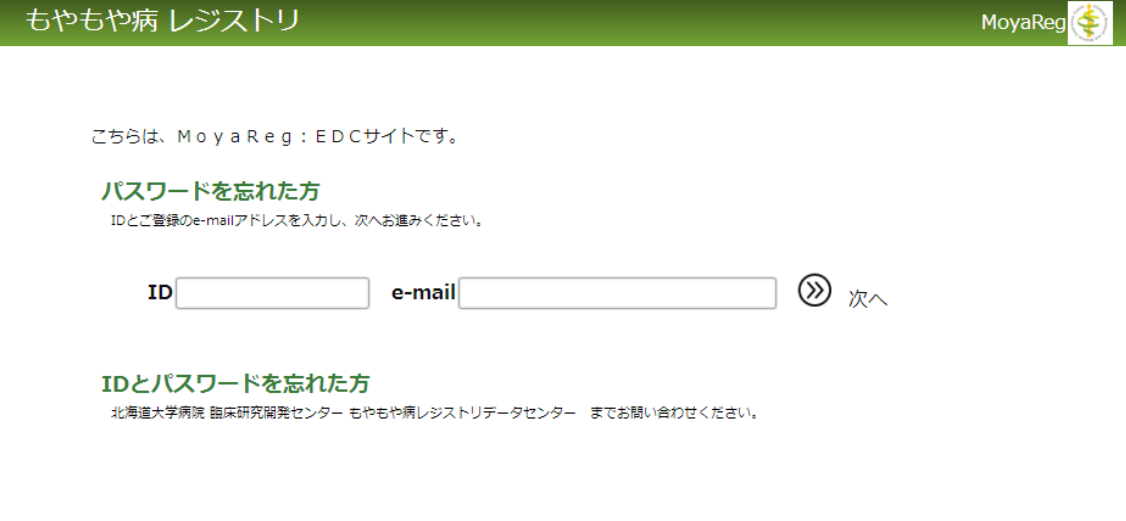

ユーザ登録にて登録済みの「ID」と「e-mail」を入力後、「次へ】ボタンをクリックして下さい。パスワード 忘れ時の質問画⾯が表⽰されます。

<パスワード忘れ時の質問画⾯>

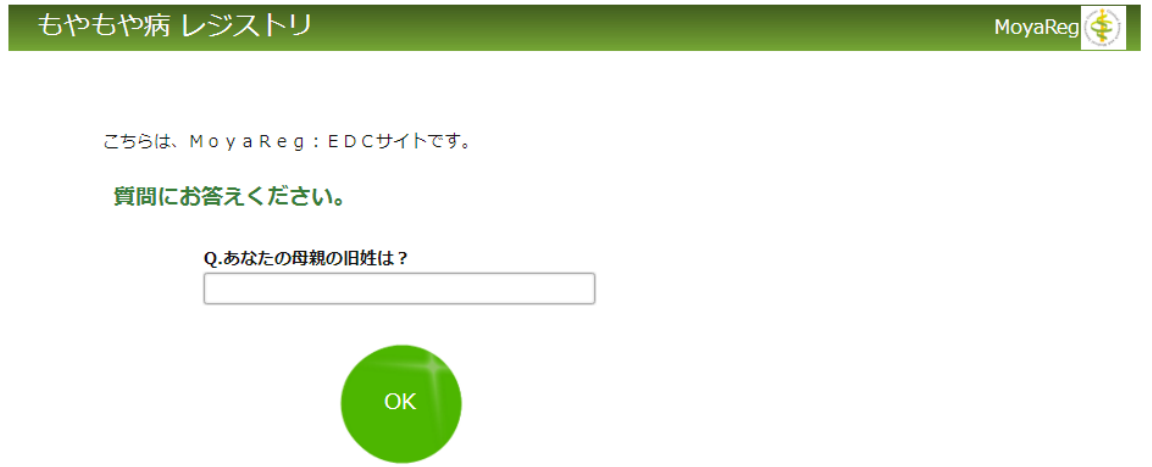

回答を入力後、[OK]ボタンをクリックして下さい。回答が正しい場合、登録済みのメールアドレスに新し く⾃動発⾏されたパスワードが送信されます。ログイン後、パスワード変更をお願いします。

#### **試験にログインする**

システムにログイン後、スタディ選択画面が表示されます。

<スタディ選択画面>

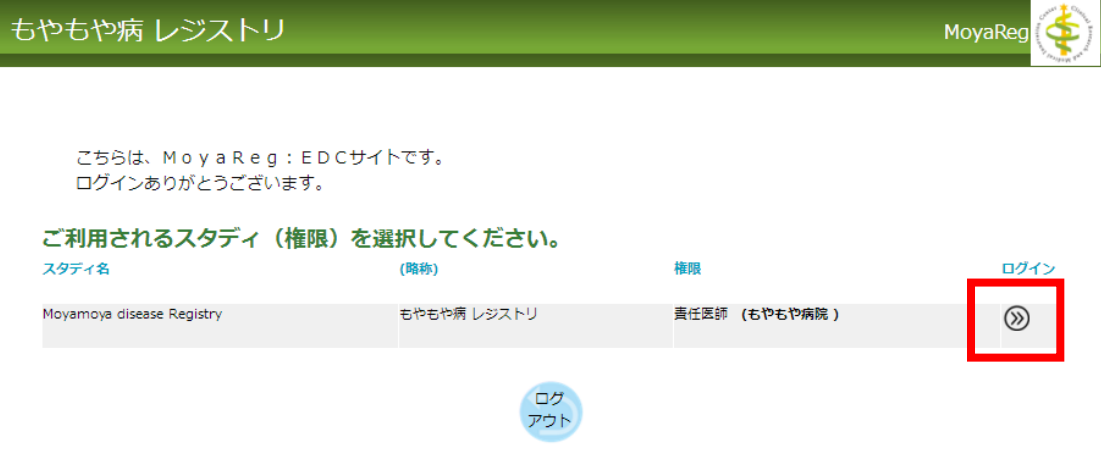

スタディ名、権限をご確認の上、右端の[ログイン]ボタンをクリックして下さい。 [ログアウト]ボタンをクリックすると、ログイン画面に戻ります。

#### **その他**

### **メニューについて**

医師・協⼒者権限でログイン後、表⽰される「information」画⾯の上部にメニューが設定されます。 各メニューをクリックし、各入力画面を表示後、データ入力を行って下さい。

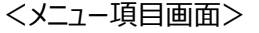

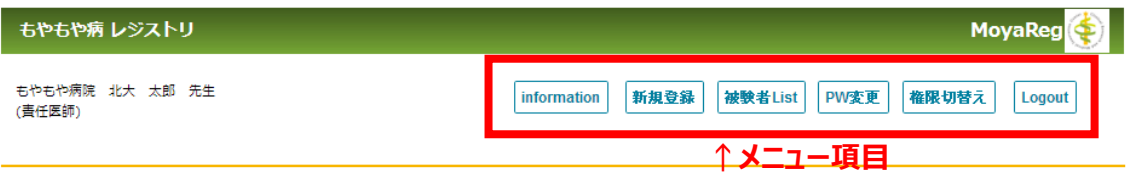

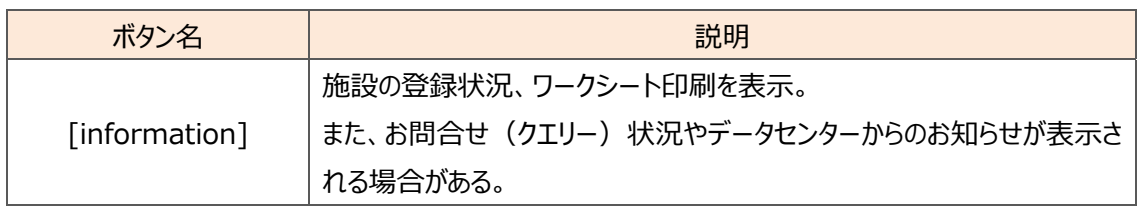

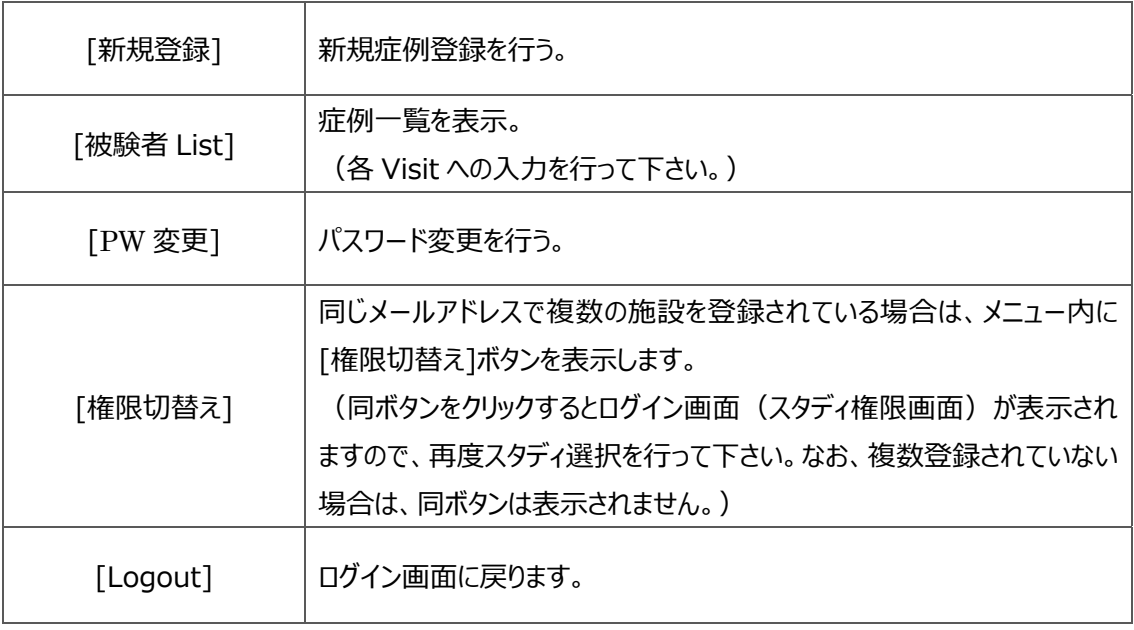

## **日 再ログインについて**

本システムでは入力のない状態が続いた場合、自動的にログアウトされるように設定されています。離 席時には必ずログアウトするようご注意下さい。なお、最終操作から⾃動ログアウトまでの時間は60分です。

<再ログイン画面>

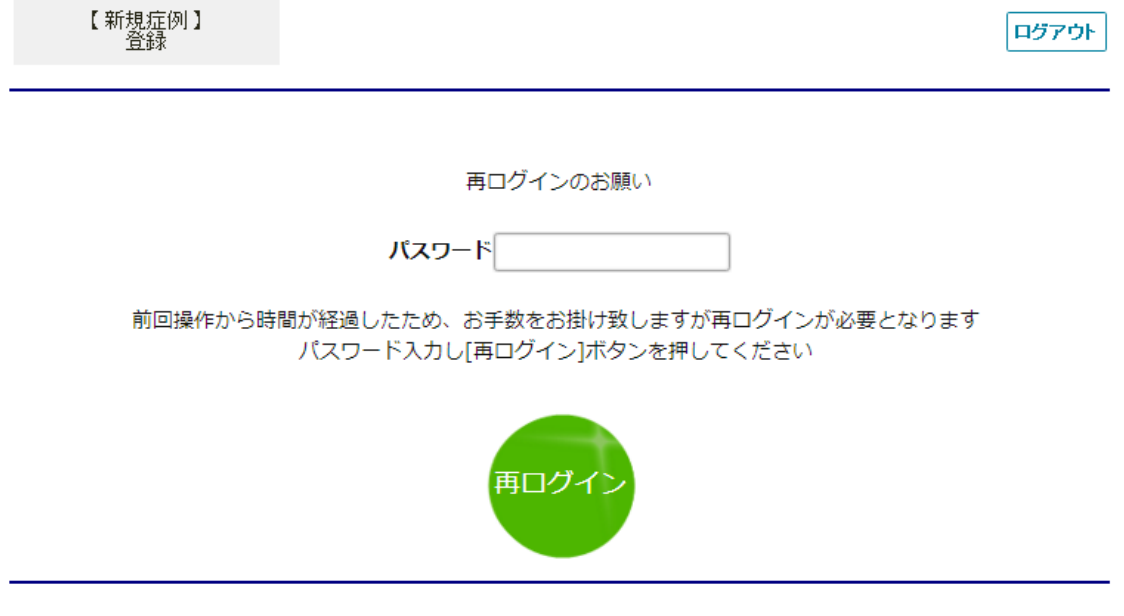

# 3.**information**

## 施設情報の確認を⾏う

ログイン後、information 画⾯が表⽰されます。施設毎あるいは全体の登録例数や被験者様への 聞き取りにご利用していただくワークシート印刷のほか、クエリー状況やお知らせファイルのダウンロードがで きます。

<information 画⾯>

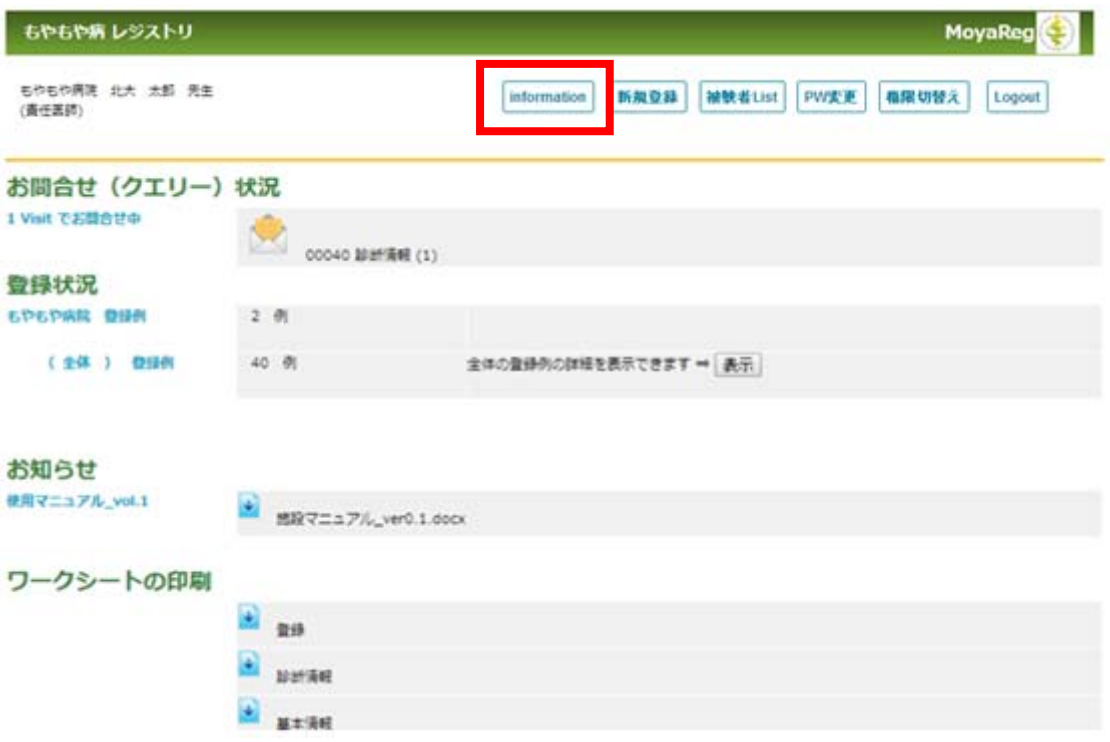

「お問合せ (クエリー) 状況」: クエリー中の Visit 情報を表示します。クエリーが発生していない 場合は、同項目は画面には表示されません。[クエリー]アイコンより直接クエリー対象の Visit を表示 し、修正・確定することができます。

「登録状況」: 現在開いている施設の登録例数と全体の登録例数を表示します。[表示]ボタン より詳細画⾯を表⽰します。

**「お知らせ」**: データセンター側でアップロードした情報 (EDC マニュアルやプロトコルなど) を「ダウン ロード]ボタンよりダウンロードすることができます。何もアップロードされていない場合は、同項目は画

面に表示されません。

**「ワークシートの印刷」** : ワークシート⽤の調査票を Visit 毎に印刷することができます。調査票は 被験者様への聞き取りにご利用下さい。

### 全体の登録例数の詳細を把握する

「登録状況」の「表示]ボタンをクリックすると、登録されている全施設の登録状況を記した詳細画面が 表示されます。登録例数の詳細把握にご利用下さい。

#### <全体の登録状況詳細画⾯>

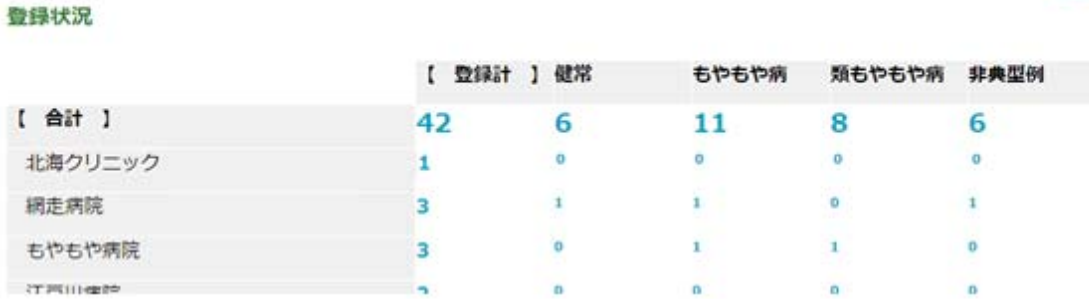

原る

## 機能ボタンの説明

information 画面で使用する機能ボタンは以下のとおりです。

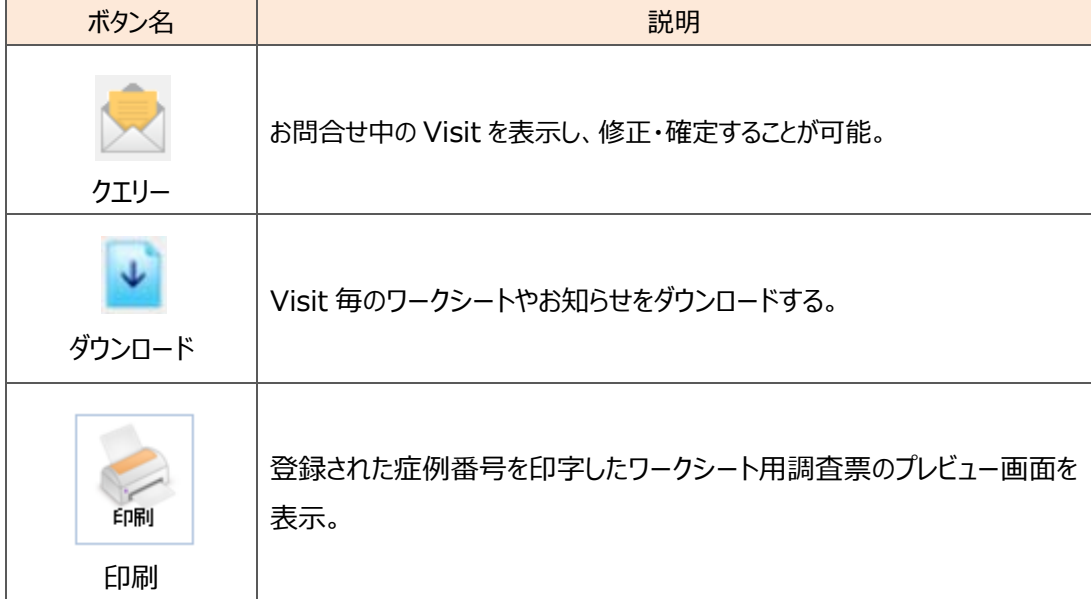

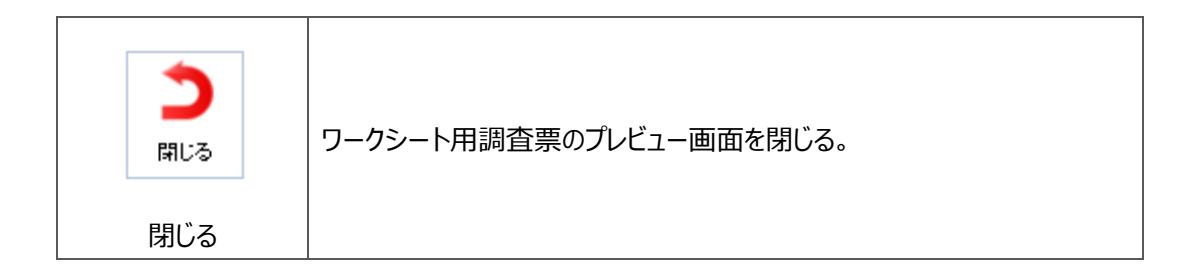

## 4. **転院症例について**

## 転院症例について

登録しようとする症例が、既に転院元施設で「もやもや病 レジストリ」に登録されている場合は、新規 症例として登録するのではなく、転院元施設での登録内容を引継ぎ、継続して入力を行って下さい。転 院元施設で転院処理済みの場合は、メニューの「information」ページから「引継ぎ」作業を⾏って下さ い。転院元施設で「もやもや病 レジストリ」に登録されていたが、「information」ページに転院症例とし て表⽰されない場合は、転院元施設または北海道⼤学病院 臨床研究開発センター もやもや病レジ ストリデータセンターにお問合わせ下さい。

## 転院の⼿続きを⾏う(転院元施設)

転院手続きを行いたい症例の[追跡終了・転院]アイコンをクリックし、追跡終了・転院一覧画面を表 示します。

<症例リスト画⾯>

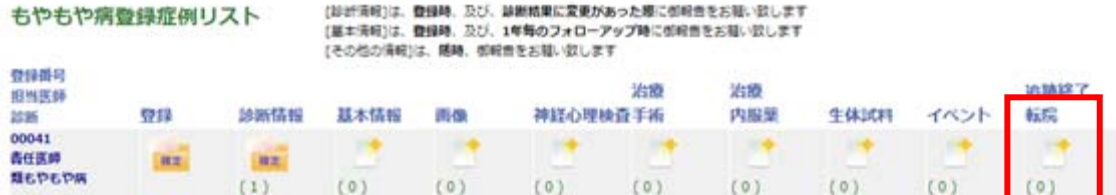

#### <追跡終了·転院 一覧画面>

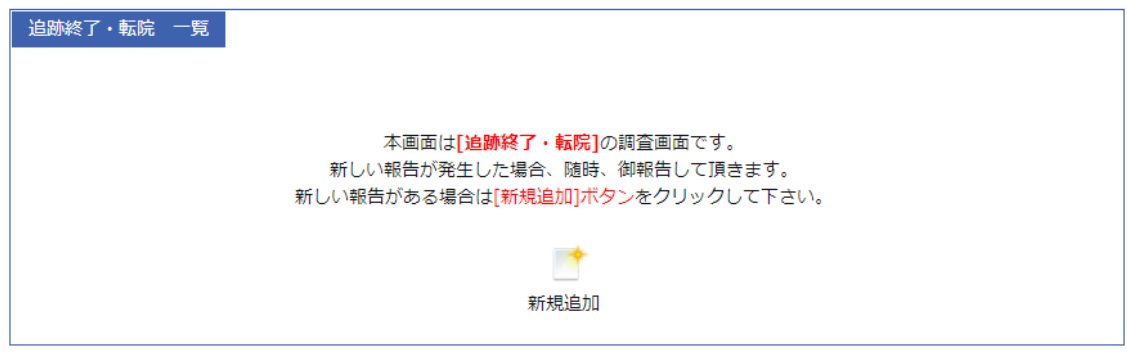

「新規追加]ボタンをクリックし、追跡終了・転院画面を表示します。

<追跡終了・転院画⾯>

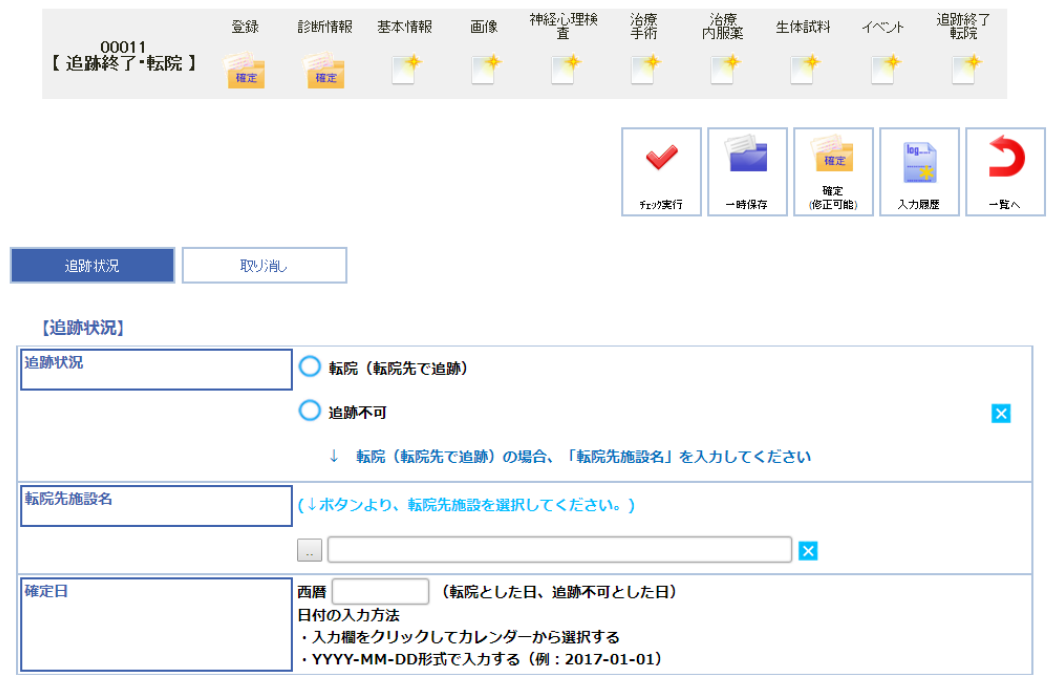

**「追跡状況」** : 転院(転院先で追跡)を選択して下さい。

**「転院先施設名」** : ⼊⼒欄左端に設定されている四⾓ボタンより、転院先施設名を選択して下さ い。

追跡状況ページを入力後、チェック実行によりエラーが表示されなければ[確定]ボタンをクリックし、確 定状態にします。

[一覧へ]ボタンで追跡終了・転院一覧画面に戻ると、下記のように報告書が追加され、[確定]アイコ ンが表⽰されます。

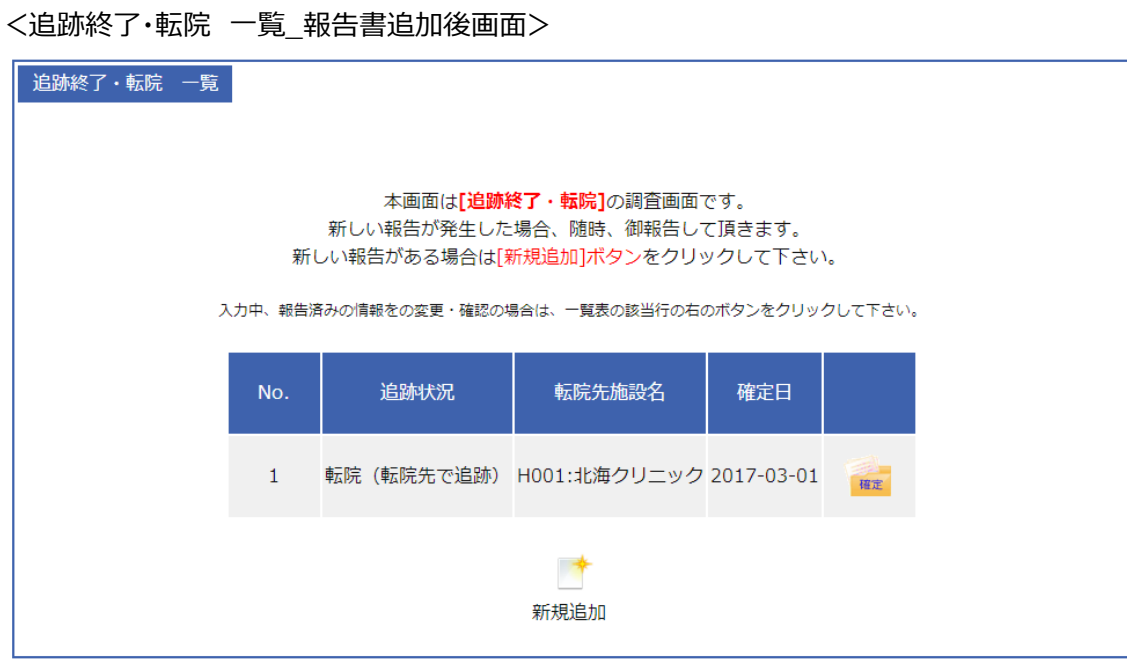

転院元施設サイドの⼿続きはこれで終了です。

追跡状況のページで一度保存したデータを取り消す場合は、取り消しページを入力して下さい。

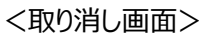

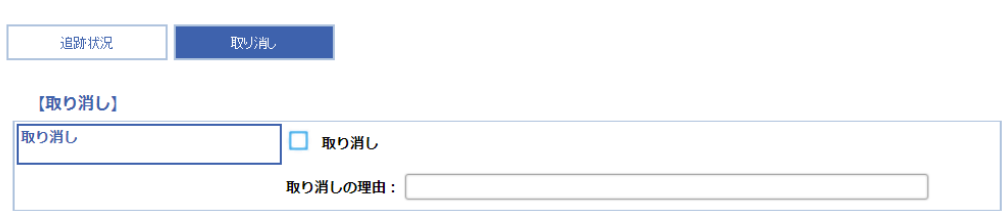

「取り消し」:「取り消し」にチェック後、取り消しの理由を入力し、保存して下さい。当該報告書の追 跡状況に「取り消し」と表示され、データは無効扱いとなります。

## 転院の引継ぎを⾏う(転院先施設)

転院元施設サイドでの転院の手続き終了後、転院先施設の引継ぎが必要となります。

転院元施設が転院の⼿続きを終了すると、転院先施設の「information」画⾯に「転院引継ぎの確 認」項目が追加され、引継ぎが可能となります。

<information 画⾯>

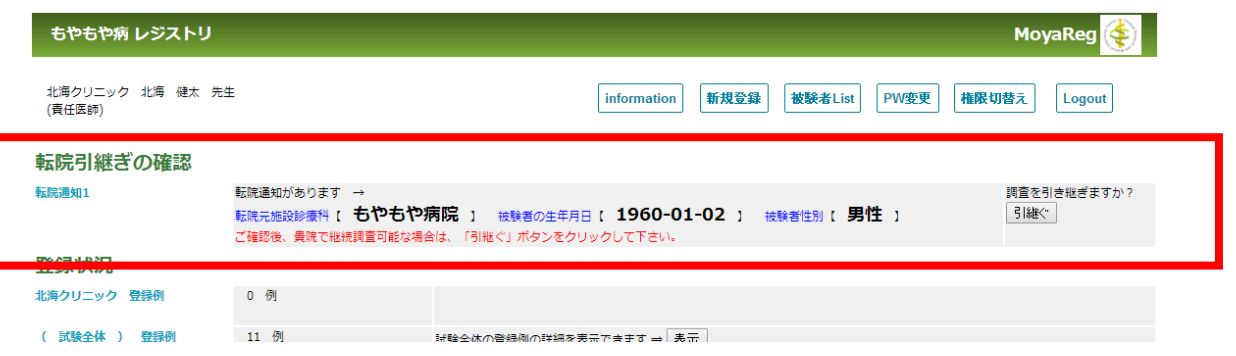

転院元の施設診療科名、被験者の牛年月日、被験者性別をご確認後、貴施設の調査が継続可 能な場合は、「引継ぐ】ボタンをクリックして下さい。下記のように引継ぎ確認の画面が表示されます。

<引継ぎ確認の画⾯>

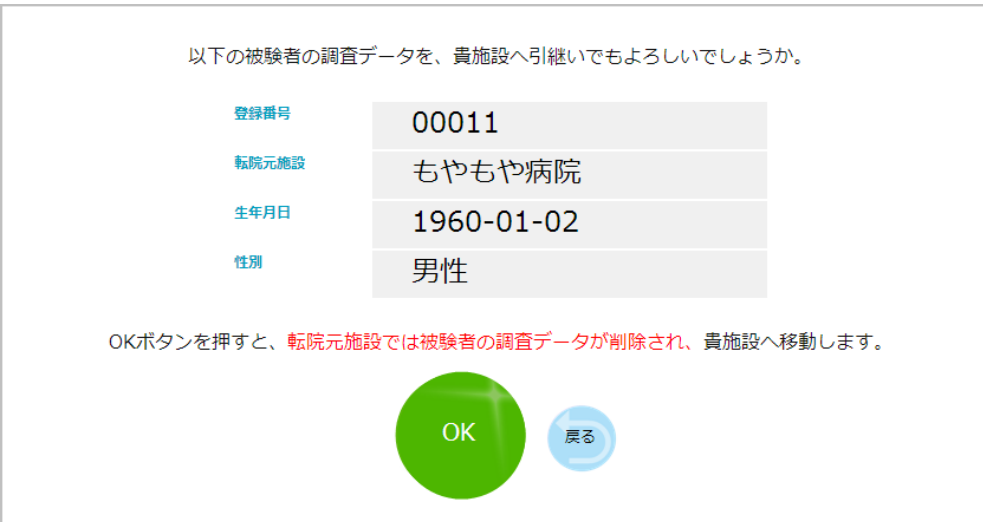

表示される被験者の調査データをご確認後、貴施設に引き継いでもよろしければ、[OK]ボタンをクリッ クして下さい。[OK]ボタンをクリックすることにより、転院元施設では被験者の調査データが削除され、貴 施設に移動します。

続いて転院引継ぎ完了のメッセージ画面が表示されます。

#### <引継ぎ完了確認画⾯>

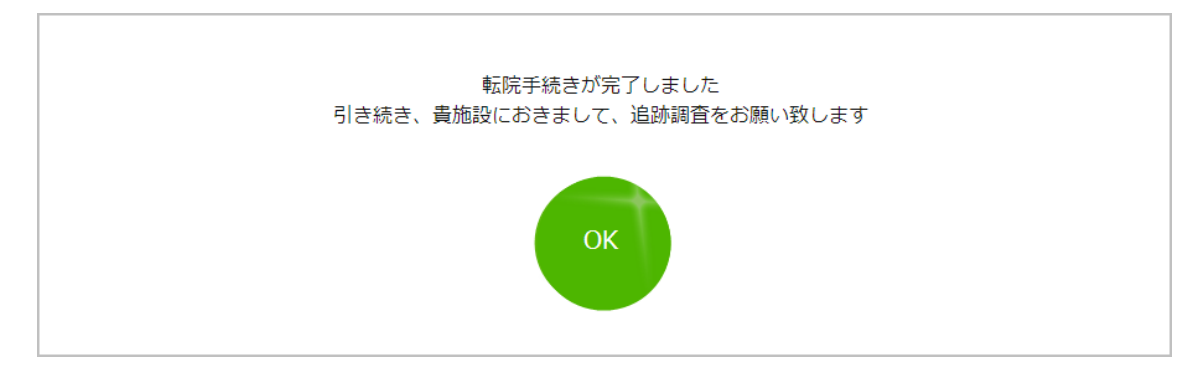

転勤手続き完了メッセージをご確認後、[OK]ボタンクリックして下さい。information 画面に戻ると 「転院の引継ぎ確認」の項目は消去され、転院症例は被験者 List に追加されます。 これで転院先施設の引継ぎ作業は終了です。引き続き、貴施設での追跡調査をお願い致します。

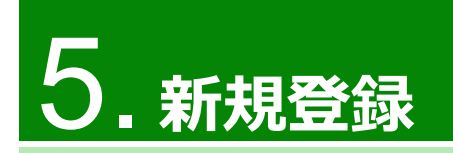

## 新規登録のデータ入力を行う

メニューの[新規登録]ボタンをクリックすると、新規登録画⾯が表⽰されます。新規症例の登録時情 報を入力してください。

<メニュー画⾯>

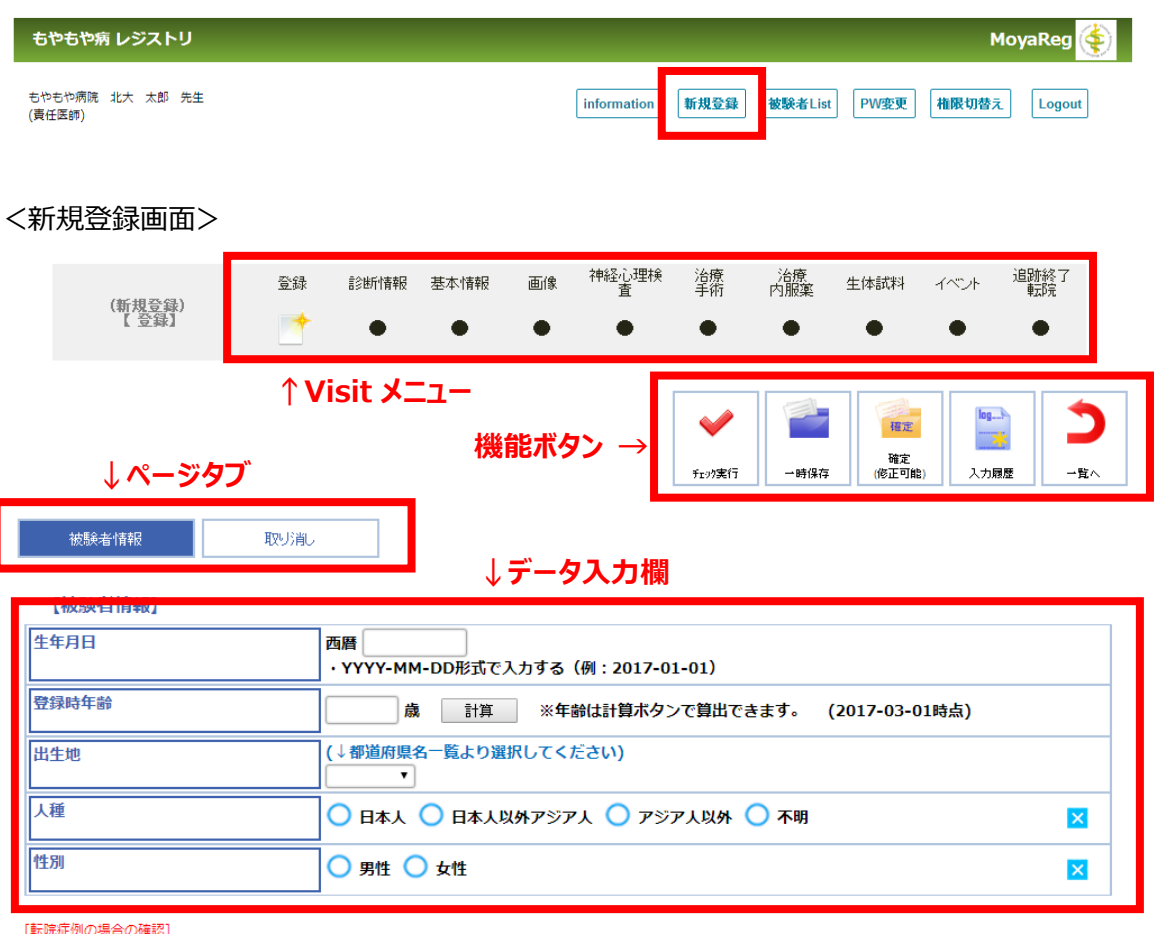

登録しようとする症例が、既に、転院元で「もやもや病レジストリ」に登録されている場合は、<br>新規症例として登録(本ページで確定)するのではなく、転院元での登録内容を引継ぎ、継続して入力を行います。<br>転院元で転院設定済みの場合は、戻るボタンでメニューに戻り、[Information] のページから「引継ぎ」を行います。

転院元で、「もやもや病レジストリ」に登録されているが、<br>[Information] に転院症例が表示されない場合は、転院元、または、北海道大学病院 臨床研究開発センター もやもや病レジストリデータセンターにお問い合わせ下さい。

【Visit メニュー】: 現在開いている症例の Visit 毎のステータスを表示します。各 Visit ボタンをクリ ックすることにより、現在開いている画面から別 Visit に遷移し、かつそのまま入力することが可能です。 新規症例登録時は、「登録I以外すべての Visit が「● Iと表示され、遷移することはできません。 【機能ボタン】:データ入力後のチェック実行や一時保存、確定などの処理がボタン押下時に行われ ます。

【ペー**ジタブ**】:試験に必要なページタブが表示されます。各ページタブボタンをクリックし、表示され た入力画面に入力して下さい。機能ボタンの「チェック実行]ボタンをクリック後、ページ名横にエラー 件数が表示されます。チェック詳細については、後述のデータチェック項目をご参照下さい。 【データ入力欄】: 各項目を入力します。

<被験者情報ページ>

————————————————————<br> 被験者情報

【被驗者情報】

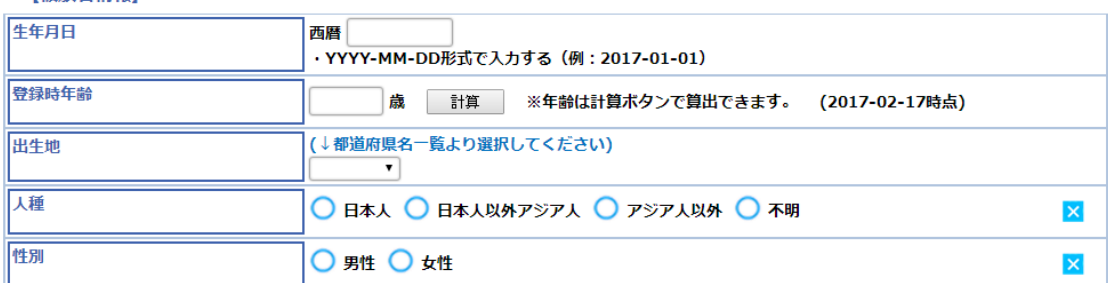

**「生年月日**Ⅰ:YYYY-MM-DD 形式で直接入力またはカレンダー機能より選択して下さい。 「登録時年齢」: 「計算]ボタンより自動算出できます。直接入力も可能です。 「出生地」:都道府県名一覧(▼)ボタンより選択して下さい。 「人種」:記載項目より選択して下さい。

「**性別**」:男性・女性 より選択して下さい。

取り削

被験者情報ページで一度保存したデータを取り消す場合は、取り消しページを入力して下さい。

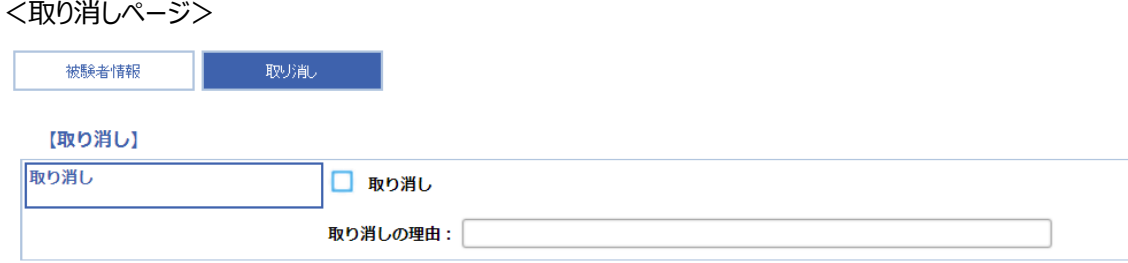

「取り消し」:「取り消し」にチェック後、取り消しの理由を入力し、保存して下さい。当該報告書の被 験者情報は無効扱いとなります。

## 機能ボタンの説明

被験者 List で使用する機能ボタンは以下のとおりです。

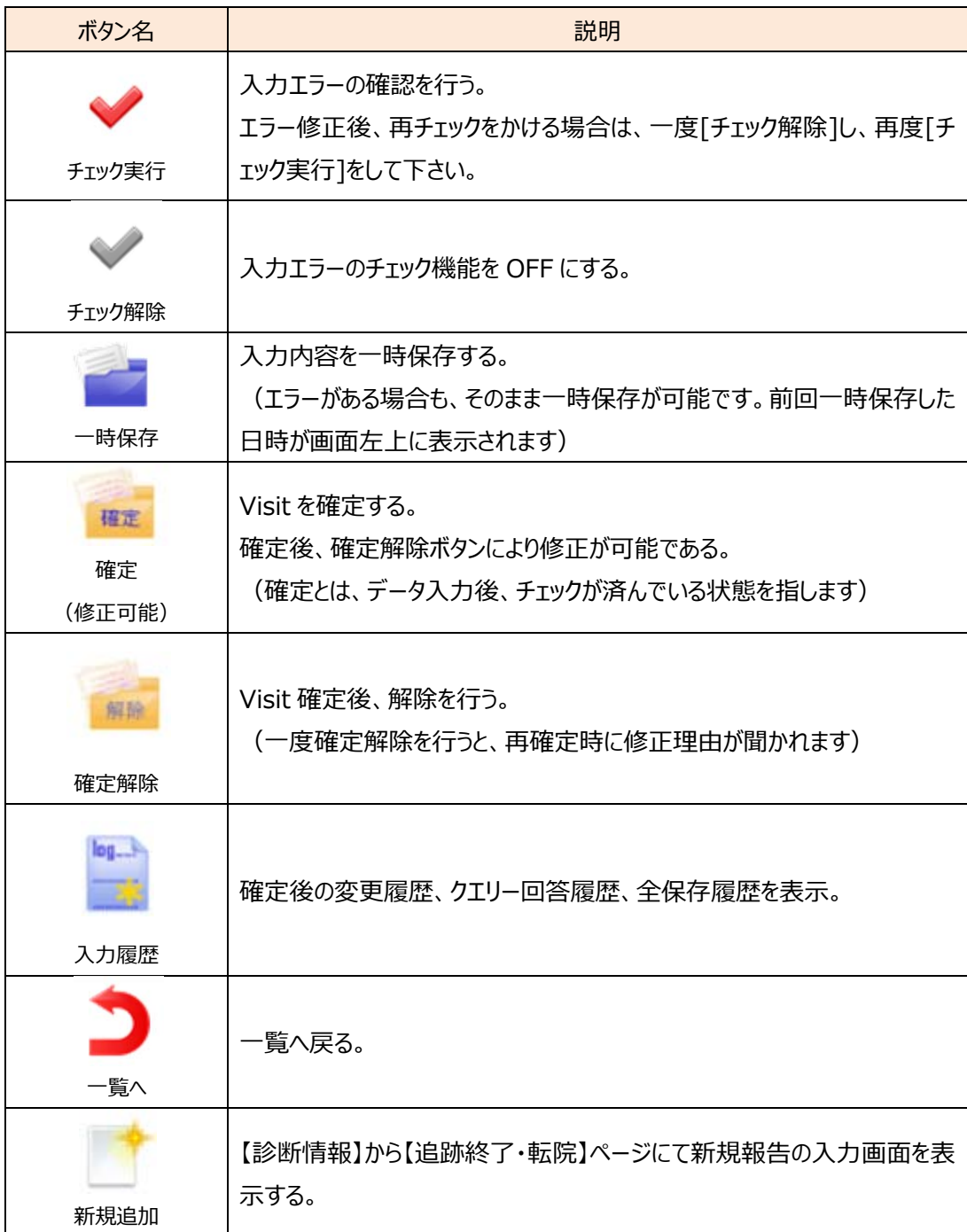

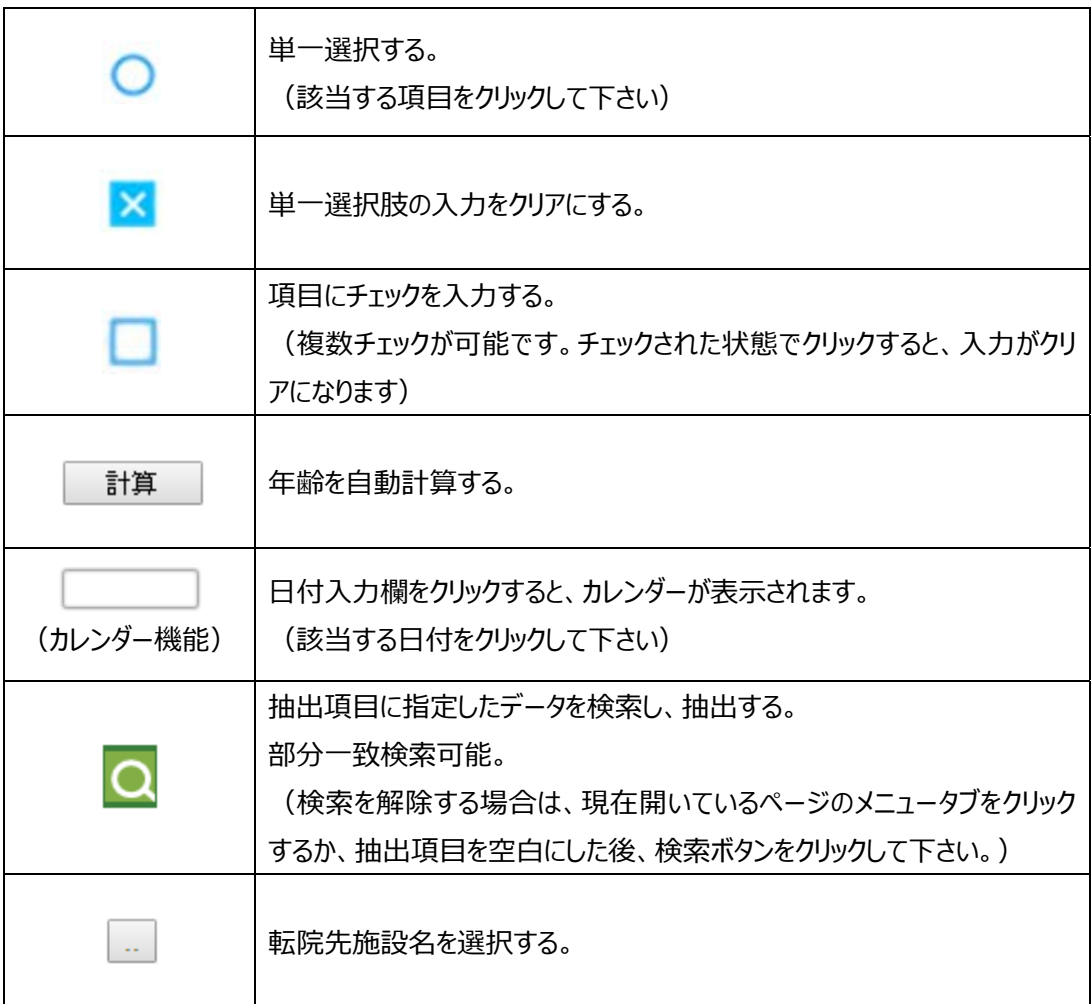

### 新規登録のデータチェックを行う

データ入力後、「確定」を行う前に入力内容が入力基準を満たしているかどうか、システムによる入力 時チェックを行います。

機能ボタンの「チェック実行】ボタンをクリックして下さい。エラーがある場合は、以下のようにエラー件数を 表⽰した画⾯が表⽰されます。

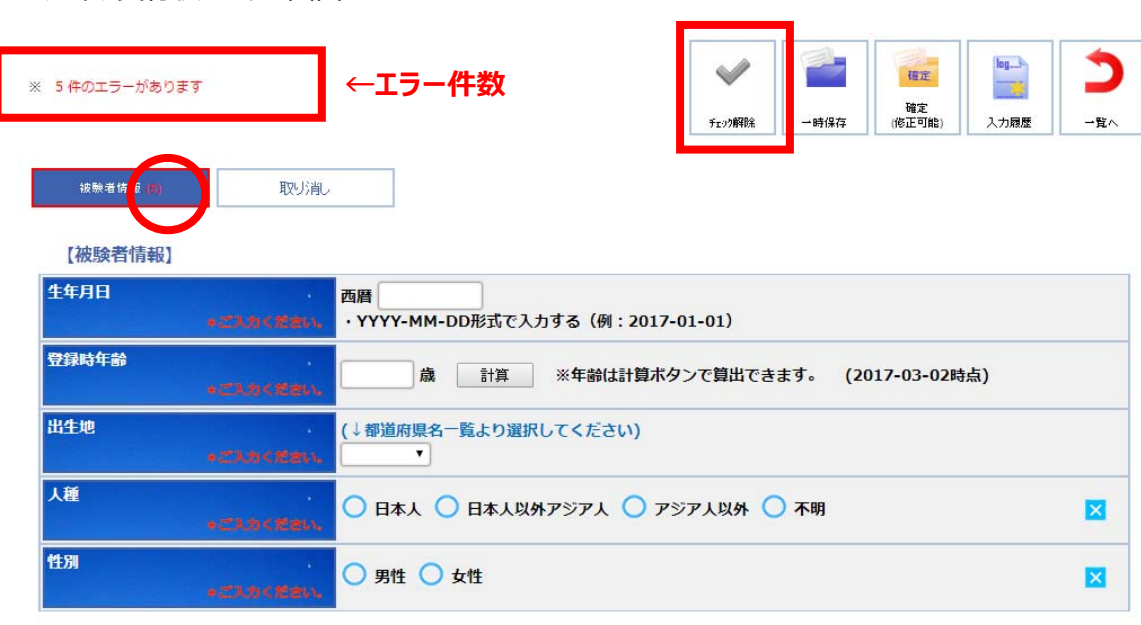

<チェック実⾏後のエラー画⾯>

「転院症例の場合の確認]

登録しようとする症例が、既に、転院元で「もやもや病レジストリ」に登録されている場合は、 新規症例として登録(本ページで確定)するのではなく、転院元での登録内容を引継ぎ、継続して入力を行います。<br>転院元で転院設定済みの場合は、戻るボタンでメニューに戻り、[Information] のページから「引継ぎ」を行います。

転院元で、「もやもや病レジストリ」に登録されているが、 「Information1 に転院症例が表示されない場合は、転院元、または、北海道大学病院 臨床研究開発センター もやもや病レジストリデータセンターにお問い合わせ下さい。

[チェック実行]ボタンをクリックした後、エラーがある場合は画面左上にエラー件数が表示されます。また、 ページタブが赤枠で囲われ、エラー件数がページ名横に、エラー内容が入力項目の右下に赤字で表示さ れます。

入力内容を確認し、エラーメッセージに従って修正してください。[チェック解除]ボタンをクリックすると再び [チェック実行]ボタンが表示されるので、再度[チェック実行]を行ってください。エラー件数が 0 件になると 「※エラー、警告、確認はありません」というメッセージが表示され、確定可能の状態となります。

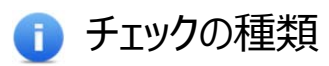

#### 本システムでは以下、2 種類のチェックが存在します。

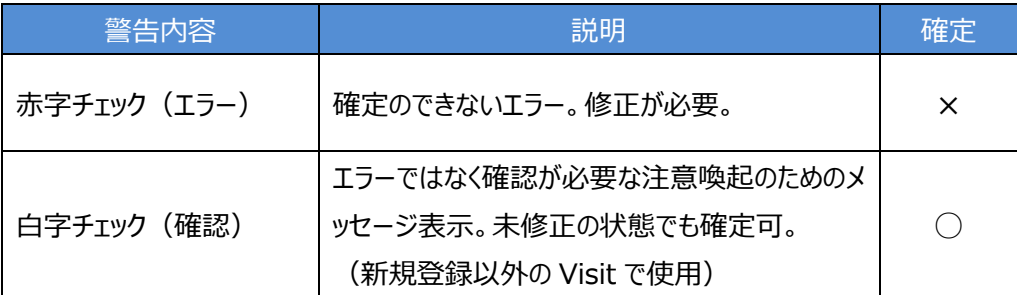

<チェックの種類>

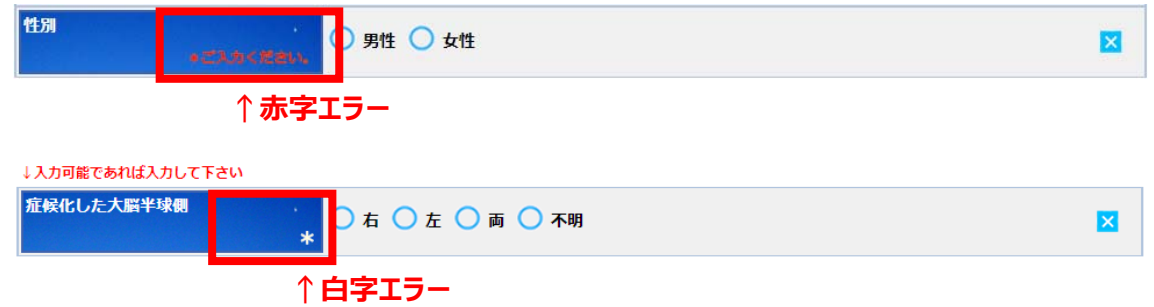

## 新規登録の確定を行う

エラーが 0 件になった時点で、登録票を「確定」することができます。確定してよろしければ[確定]ボタン をクリックして下さい。

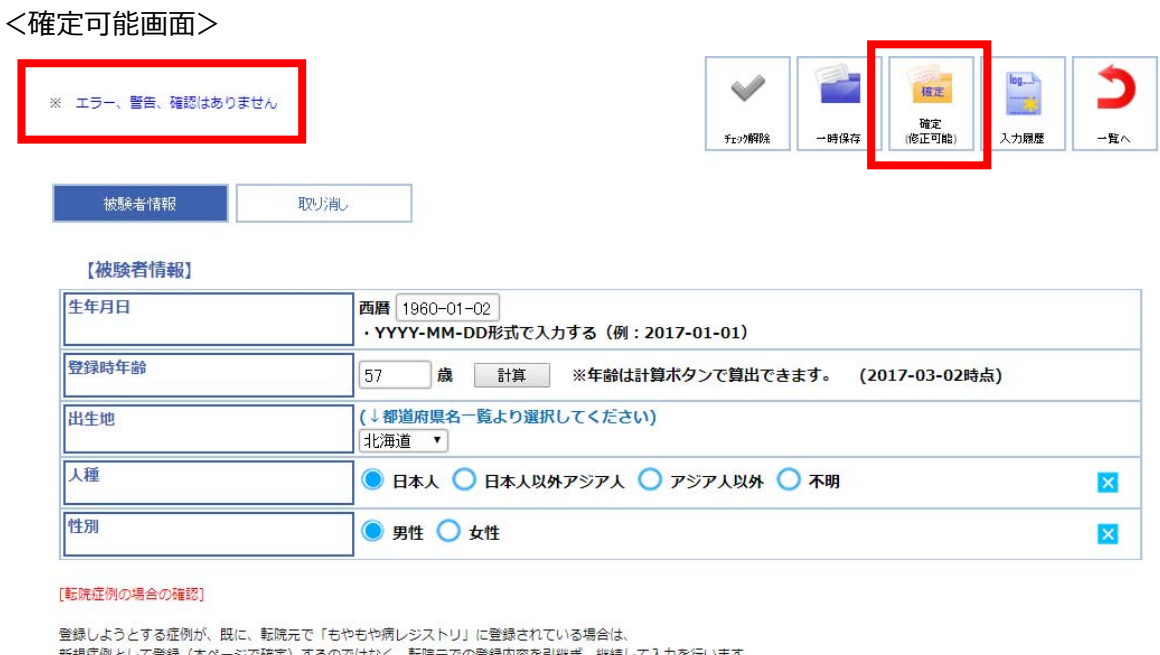

転院元で、「もやもや病レジストリ」に登録されているが、<br>[Information] に転院症例が表示されない場合は、転院元、または、北海道大学病院 臨床研究開発センター もやもや病レジストリデータセンターにお問い合わせ下さい。

[確定]ボタンをクリックすると、以下のような入力内容を確認する画面が表示されます。

#### <入力内容確認画面>

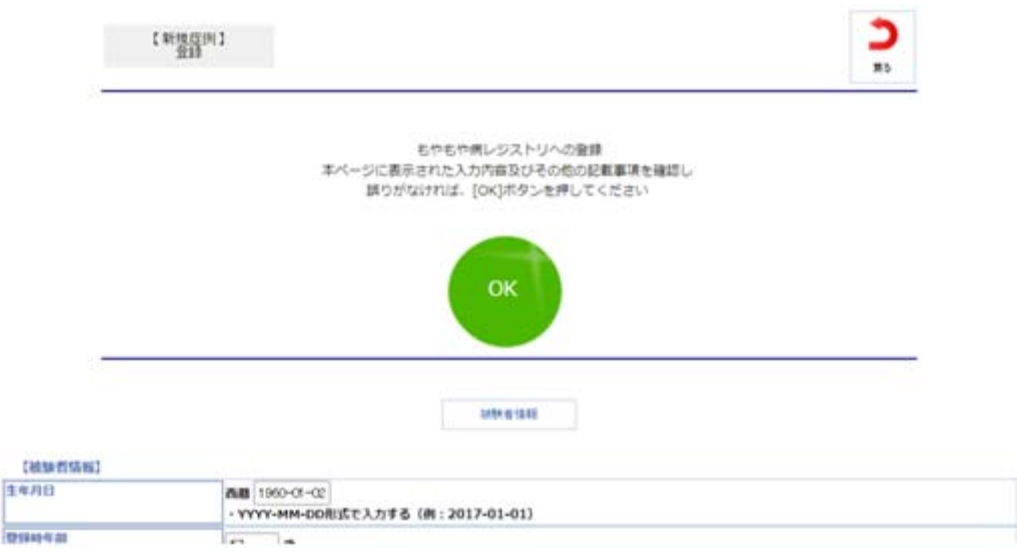

[OK]ボタン以下の入力データを確認し、内容を変更する場合は[戻る]ボタンで入力画面に戻り、修 正を⾏ってください。内容に誤りがなければ[OK]ボタンをクリックして下さい。 [OK]ボタンをクリックすると、登録承認画面が表示されます。

<登録承認画⾯>

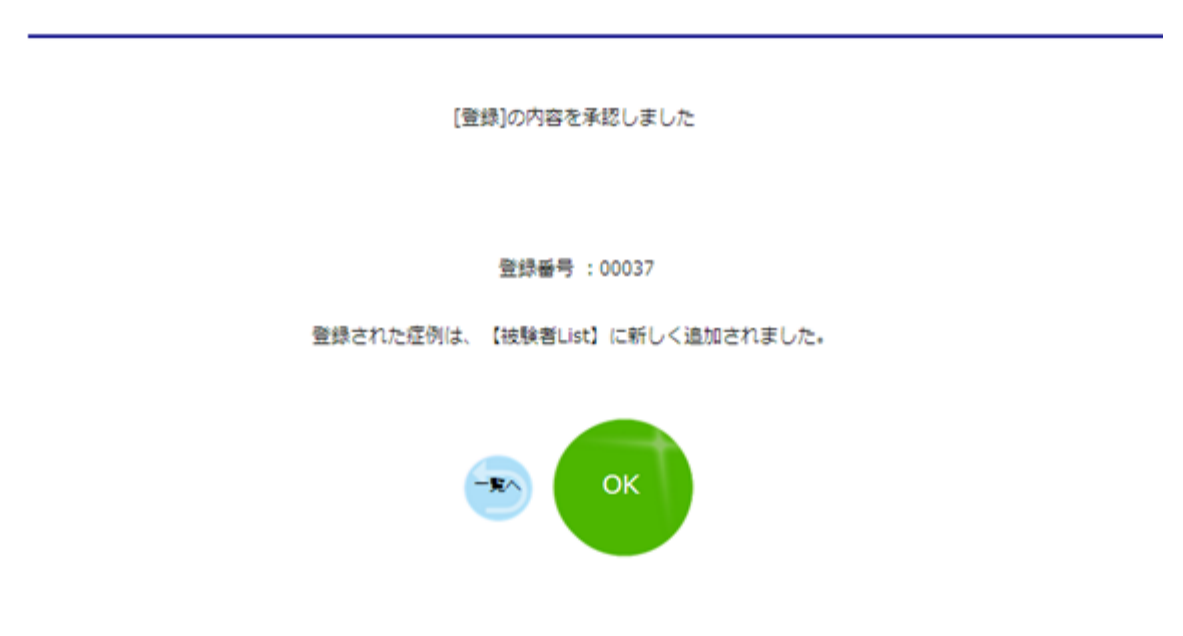

登録承認のメッセージと自動付与された登録番号が表示されます。

[診断情報へ]ボタンをクリックすると診断情報の入力画面に遷移し、[一覧へ]ボタンをクリックすると「被 験者 List」画面のもやもや病登録症例リストに戻ります。本システムではこの時自動付与された「登録番 号」を基にデータ管理を行います。

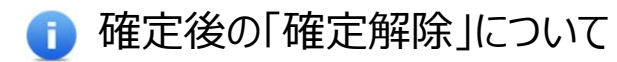

確定後、入力画面の[確定]ボタンは[確定解除]ボタンに変更されています。再度入力を行いたい場 合は、[確定解除]ボタンをクリックし、入力を行って下さい。

### 同時入力(別のユーザが入力中)について

入力しようとしている症例・Visitと、全く同じ症例・Visitが既に使用されている場合、画面を開くと以下 のようなメッセージが表示されます。

<同時入力時のメッセージ画面>

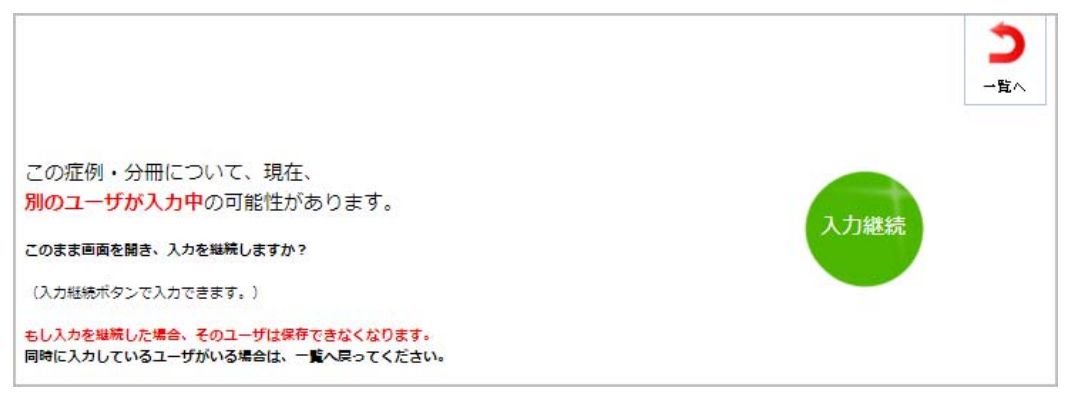

上記メッセージが表示された場合は、①〜③の中から適切な方法でご対応をお願いします。

#### ①別の ID を持つユーザが、同じ症例・Visit を入力中の場合

[⼀覧へ]ボタンで、⼀覧(被験者 List)へ戻ってください。 必要に応じて、別 ID のユーザが入力を終了後、再度開いて下さい。 ※[入力継続]ボタンを押すと、別のユーザは、入力途中のデータを保存できなくなります。

#### ②別の ID を持つユーザが、同じ症例·Visit を入力中である可能性がない場合

別のユーザが入力中でないことをご確認後、[入力継続]ボタンをクリックして下さい。 ⼊⼒・保存が可能となります。別のユーザは、その後保存できなくなります。

**③同じ ID で、同じ症例・Visit を⼊⼒中の場合** 

#### 原則、同じ ID での重複ログインは行わないでください。

但し、もし同時入力のメッセージがでた場合は、以下の通り、ご対応下さい。 ・先のログインで入力途中のデータが必要ない場合は、[入力継続]ボタンをクリックして下さい。 先にログインしていた ID の画⾯はログアウトされます。

・先のログインで入力途中のデータを優先する場合は、[一覧へ]ボタンで戻って下さい。 先の ID でのログイン中の画面で、操作を再開して下さい。

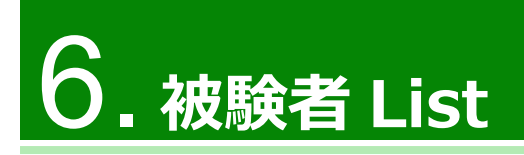

## 被験者 List について

メニューの「被験者 List]ボタンをクリックすると、もやもや病登録症例リスト画面が表示されます。現在 登録されている症例の担当医師名や入力状況などを把握することができます。Visit ごとに入力を進めま す。

#### <ちやもや病登録症例リスト画面>

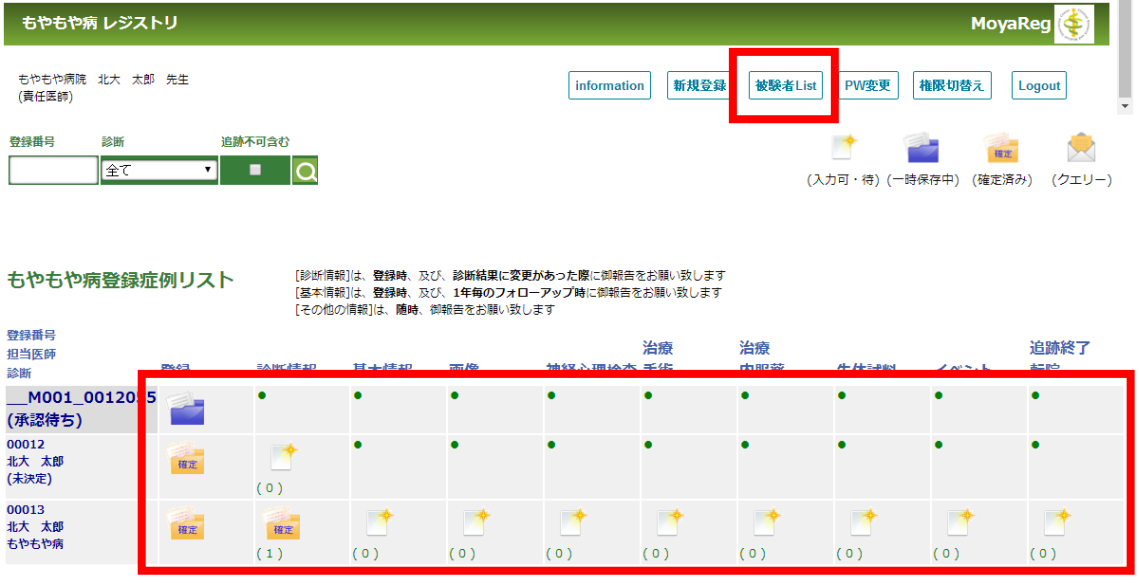

**↑各 Visit をクリックし、⼊⼒する**

【登録番号・担当医師・診断】

症例毎に登録番号、担当医師名、診断結果を表示します。

【登録(新規登録)】 被験者情報(生年月日、出生地等)を入力します。

【診断情報】 登録時、および診断結果に変更があった場合に入力をお願いします。 診断情報(診断日、診断、発病日等)を入力します。 確定されると、基本情報以降の Visit が「入力可・待 |アイコンで表示され、入力可能となります。 【基本情報】

登録時、および1年毎のフォーローアップ時に入力をお願いします。 基本情報(転帰、家族歴、社会状況、妊娠・出産歴等)を入力します。

#### 【画像】

新しい報告が発生した場合、随時入力をお願いします。 画像情報(画像基本、画像検査等)を入力します。

【神経心理検査】 ※診断が「健常」の場合は入力不要です。 新しい報告が発生した場合、随時入力をお願いします。 神経心理検査情報 (IQ range、実施した神経心理検査等) を入力します。

【治療手術】 ※診断が「健常」の場合は入力不要です。 新しい報告が発生した場合、随時入力をお願いします。 治療手術情報(手術、術後合併症等)を入力します。

【治療・内服薬】 新しい報告が発生した場合、随時入力をお願いします。 治療・内服薬情報(薬剤、服薬期間等)を入力します。

【⽣体試料】 新しい報告が発生した場合、随時入力をお願いします。 生体試料情報(種類、採取日等)を入力します。

【イベント】 新しい報告が発生した場合、随時入力をお願いします。 もやもや病治療によるイベント情報(発生日、イベント内容等)を入力します。

【追跡終了・転院】 新しい報告が発生した場合、随時入力をお願いします。 追跡終了・転院情報(追跡状況、転院先施設名等)を入力します。

## ステータスの説明

症例リストで表示されるステータスは以下のとおりです。

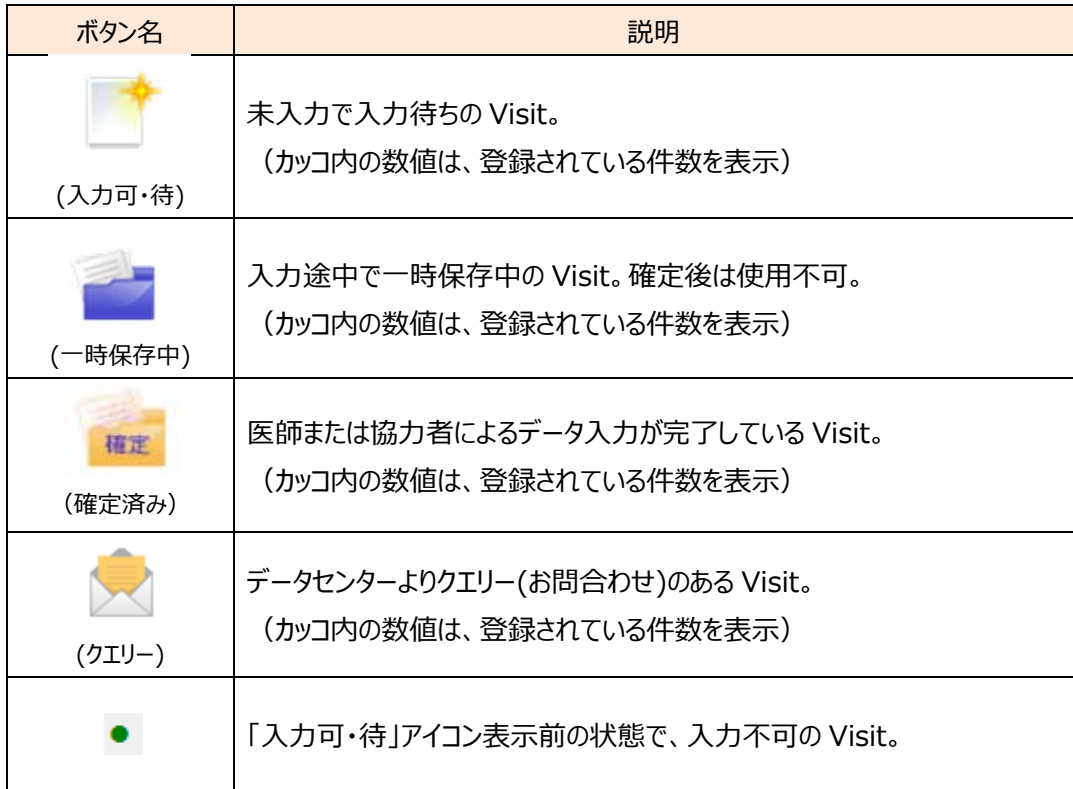

## **7. 【診断情報】のデータ入力**

## 【診断情報】の一覧画面について

もやもや病登録症例リストの【診断情報】のアイコンをクリックすると、診断情報一覧画面が表示されます。

<診断情報一覧 新規追加前画面>

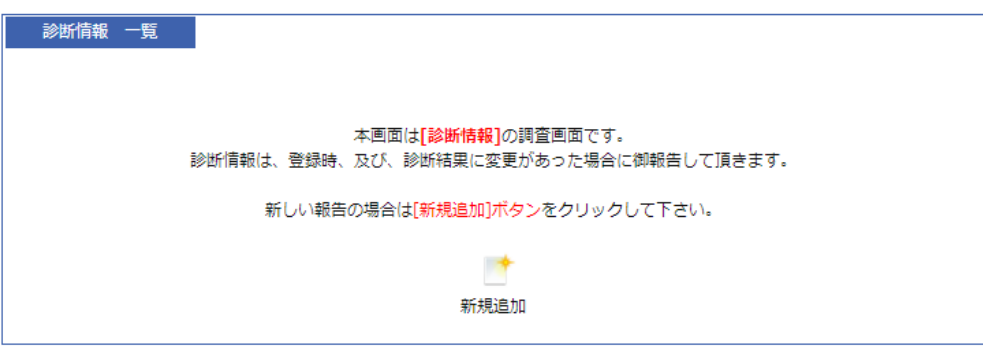

[新規追加]ボタンより入力画面を開き、入力を進めて下さい。診断情報が確定されると、【基本情報】 以降のアイコンが「入力可・待」になり入力可能となります。

<診断情報一覧 新規追加後画面>

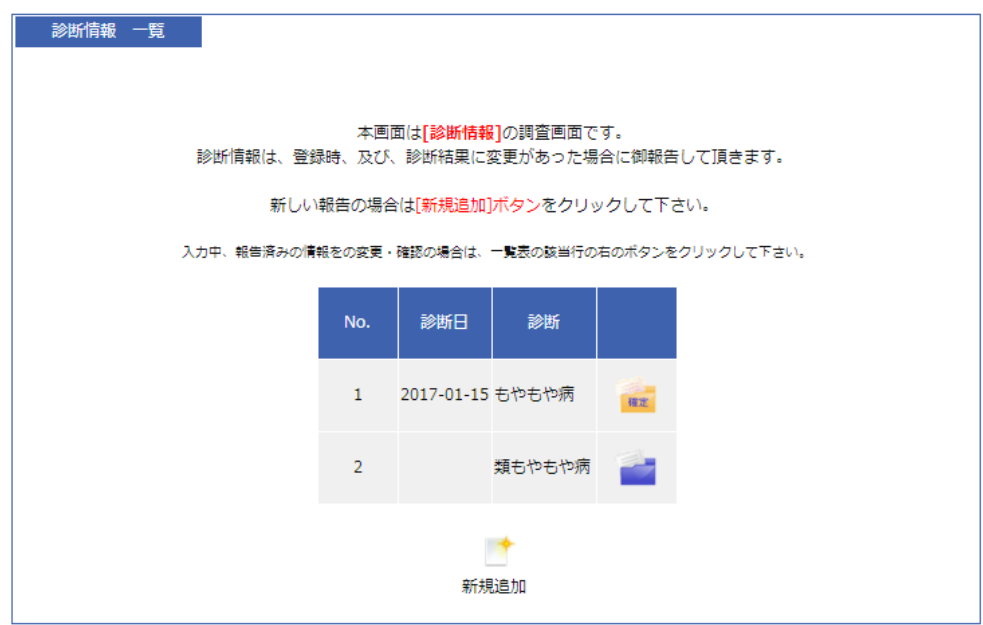

入力中または報告済みの情報を変更・確認する場合は、一覧の右端に設定されているアイコンをクリッ クし、⼊⼒画⾯を表⽰後、変更して下さい。

## 【診断情報】のデータを入力する

診断情報⼀覧画⾯の[新規追加]ボタンをクリックすると、診断情報画⾯が開きます。診断情報につい て入力して下さい。

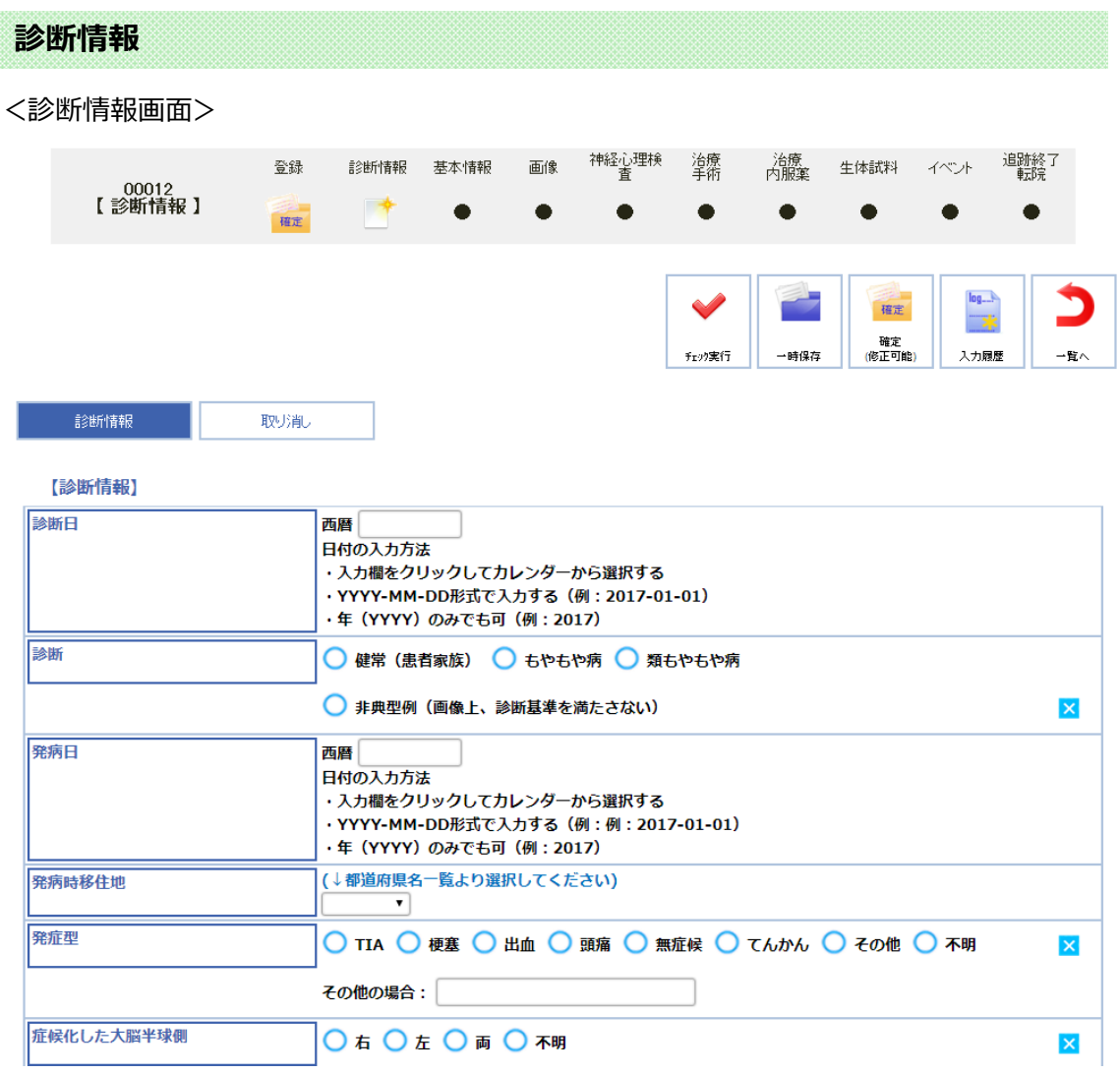

「診断日」:直接入力またはカレンダー機能より選択して下さい。YYYY-MM-DD 形式。年 (YYYY)のみの入力も可能です。

「診断」:記載項目よりいずれか一つを選択して下さい。「健常(患者家族)」を選択した場合は、 「発病日」以降の入力は必要ありません。

「発病日I:直接入力またはカレンダー機能より選択して下さい。YYYY-MM-DD 形式。年 (YYYY)のみの入力も可能です。

「発病時移住地」: 都道府県名一覧(▼) より選択して下さい。

「発病型」:記載項目よりいずれか一つを選択して下さい。その他の場合は詳細も入力して下さい。 **「症候化した大脳半球側**」:記載項目よりいずれか一つを選択して下さい。

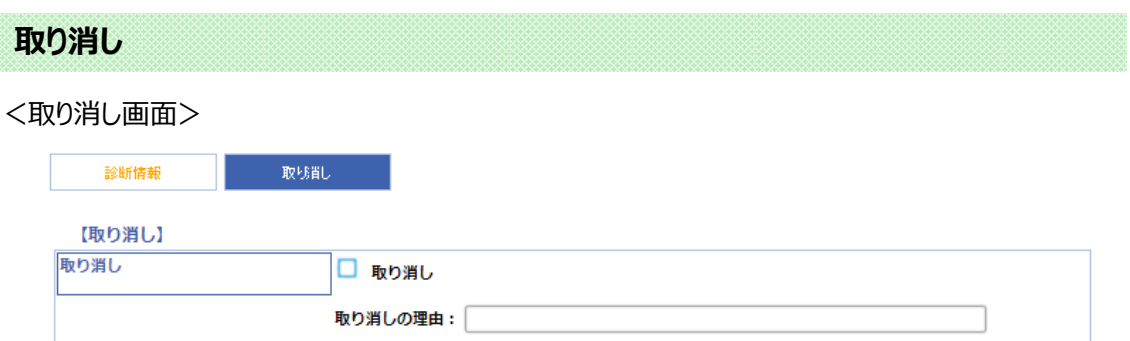

「**取り消し**」:現在表示している報告書のデータを取り消したい場合は、「取り消し」にチェックを入れ、 理由も入力して下さい。診断情報一覧画面に戻ると、当該報告書の診断日に「取り消し」と表示 され、データは無効扱いとなります。

「診断情報」画面を確定後、もやもや病登録症例リストに戻ると、診断情報のアイコンは「確定」となり、 【基本情報】から【追跡終了転院】までが「入力可・待」アイコンとして表示されます。

## 【診断情報】のデータをチェック、確定する

本マニュアル『5.新規登録』のデータチェック、確定についての項⽬をご参照下さい。

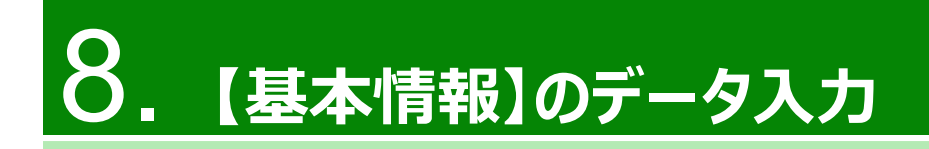

## 【基本情報】の一覧画面について

もやもや病登録症例リストの【基本情報】のアイコンをクリックすると、基本情報一覧画面が表示されます。

#### <基本情報一覧 新規追加前画面>

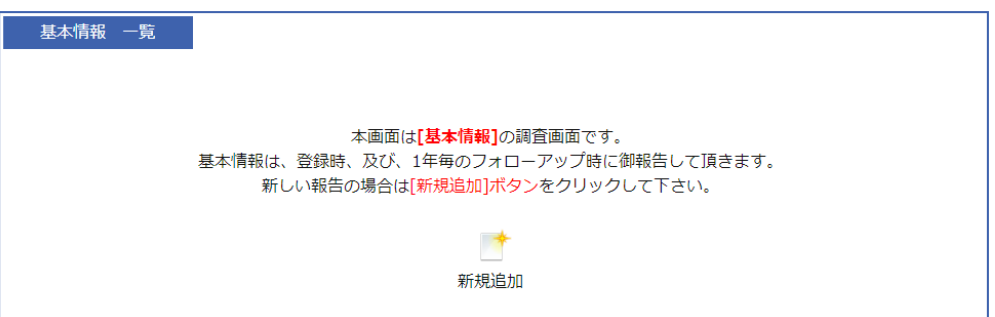

「新規追加」ボタンより入力画面を開き、基本情報を入力して下さい。

#### <基本情報一覧 新規追加後画面>

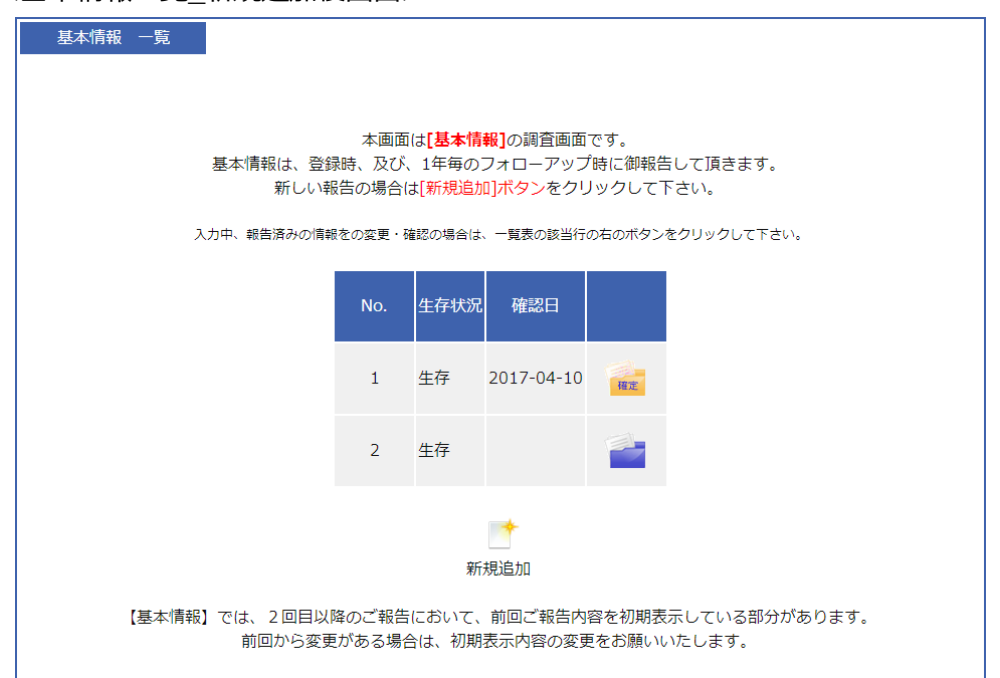

入力中または報告済みの情報を変更・確認する場合は、一覧の右端に設定されているアイコンをクリ ックし、入力画面を表示後、変更して下さい。

※【基本情報】では、2回目以降の報告において、前日以前の最新の報告内容を初期表示している部 分があります。前回から変更がある場合は、初期表示内容の変更をお願いします。なお、既に入力済み の確認日が本日以降の場合、再び新規追加しても前回内容の初期表示はされません。

## 【基本情報】のデータを入力する

基本情報⼀覧画⾯の[新規追加]ボタンをクリックすると、基本情報画⾯が開きます。基本情報につい て入力して下さい。

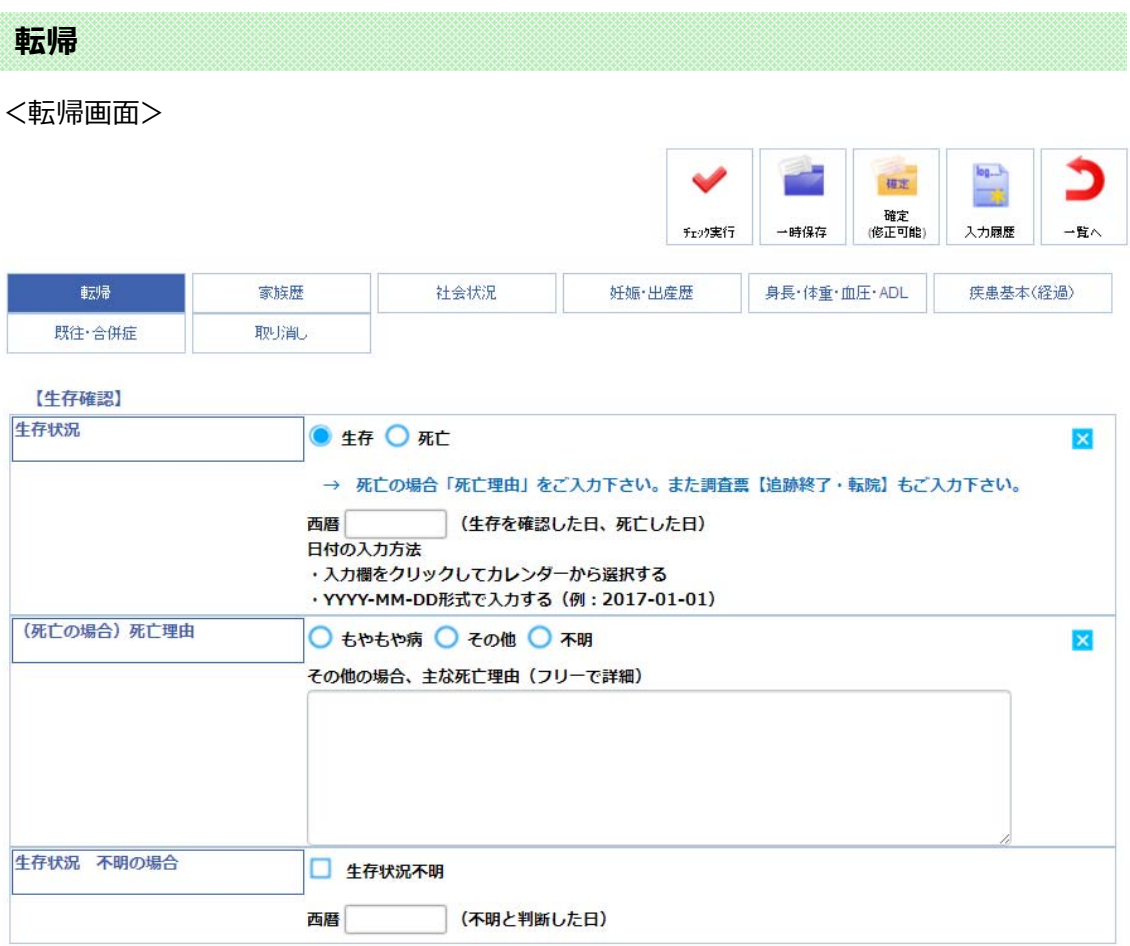

「生存状況」:生存·死亡 より選択して下さい。初めて基本情報を入力する場合は、初期表示と して「生存」にチェックが入っています。「死亡」の場合は死亡理由と調査票【追跡終了・転院】を入 力して下さい。西暦は、生存確認日または死亡日を入力して下さい。入力欄をクリックすると、カレン ダーが表示されますので、日付を選択するか直接入力して下さい。YYYY-MM-DD 形式。

 $\Gamma$  (死亡の場合)死亡理由」:生存状況「死亡」の場合は、理由を選択して下さい。その他の場 合は主な死亡理由を⼊⼒して下さい。

「**生存状況 不明の場合**」:牛存状況「不明」の場合はチェックを入れ、「不明」と判断した日付を 入力して下さい。YYYY-MM-DD 形式。

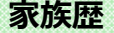

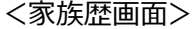

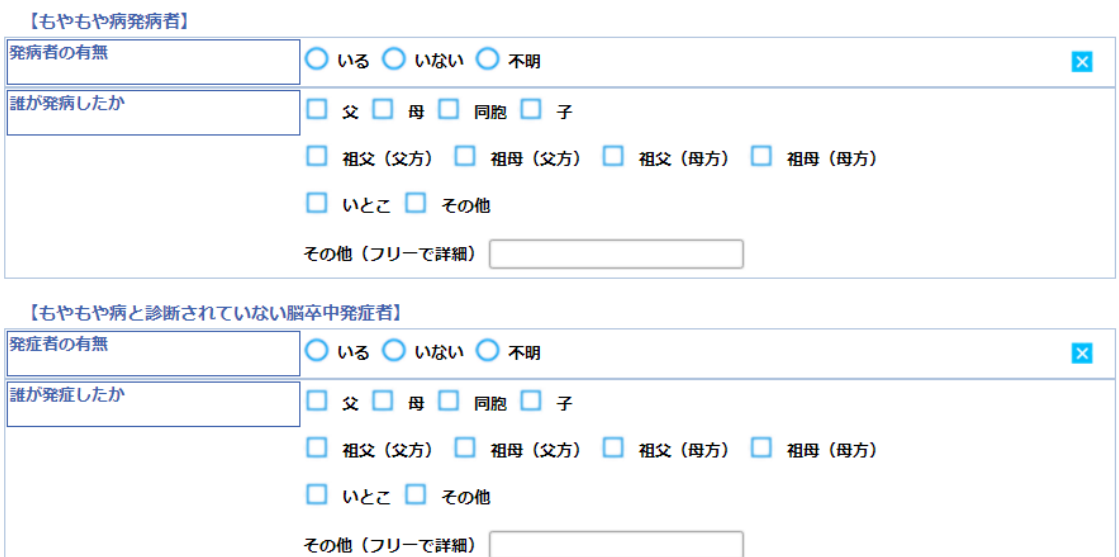

・もやもや病発病者

「発病者の有無」: いる·いない·不明 より選択して下さい。

「**誰が発病したか**」:発病者を選択して下さい。複数選択可です。その他の場合は詳細を入力し て下さい。

・もやもや病と診断されていない脳卒中発症者

「発症者の有無」: いる·いない·不明 より選択して下さい。

「**誰が発症したか**」:発症者を選択して下さい。複数選択可です。その他の場合は詳細を入力し て下さい。

※2 回目以降の報告において、上記全ての項目で前回報告の入力内容を初期表示しています。前回 確認日から今回確認日までに変更がある項目については、初期表示内容を修正して下さい。

#### **社会状況**

#### <社会状況画⾯>

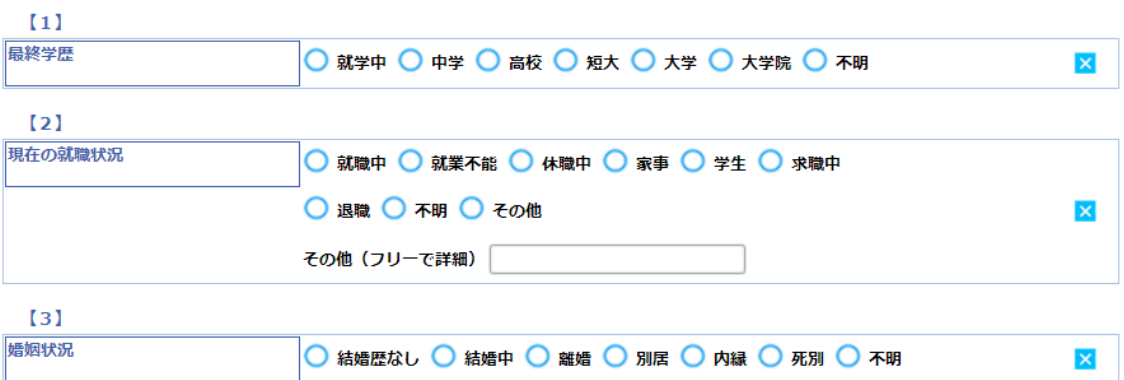

「**最終学歴」**:記載項目より選択して下さい。

「現在の就職状況」:記載項目より選択して下さい。その他の場合は詳細を入力して下さい。 「婚姻状況」:記載項目より選択して下さい。

※2 回目以降の報告において、上記全ての項目で前回報告の入力内容を初期表示しています。前回 確認日から今回確認日までに変更がある項目については、初期表示内容を修正して下さい。

#### **妊娠・出産歴**

<妊娠・出産歴画⾯>

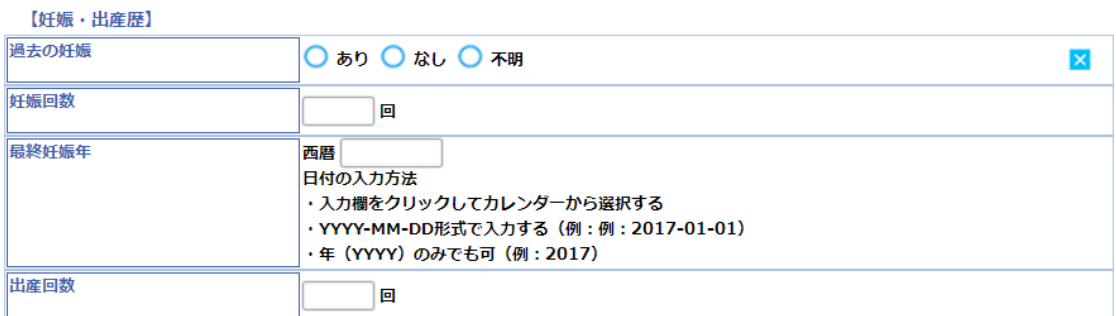

「過去の妊娠」: あり·なし·不明 より選択して下さい。 「妊娠回数」:妊娠「あり」の場合は、入力可能であれば入力して下さい。 「**最終妊娠年**」 : 妊娠「あり」の場合は、入力可能であれば入力して下さい。クリックしてカレンダーか ら選択もしくは直接入力して下さい。YYYY-MM-DD 形式。年 (YYYY) のみの入力も可です。 「出産回数」:妊娠「あり」の場合は、入力可能であれば入力して下さい。

※2 回目以降の報告において、上記全ての項目で前回報告の入力内容を初期表示しています。前回 確認日から今回確認日までに変更がある項目については、初期表示内容を修正して下さい。

#### **⾝⻑・体重・⾎圧・ADL**

#### <身長·体重·血圧·ADL 画面>

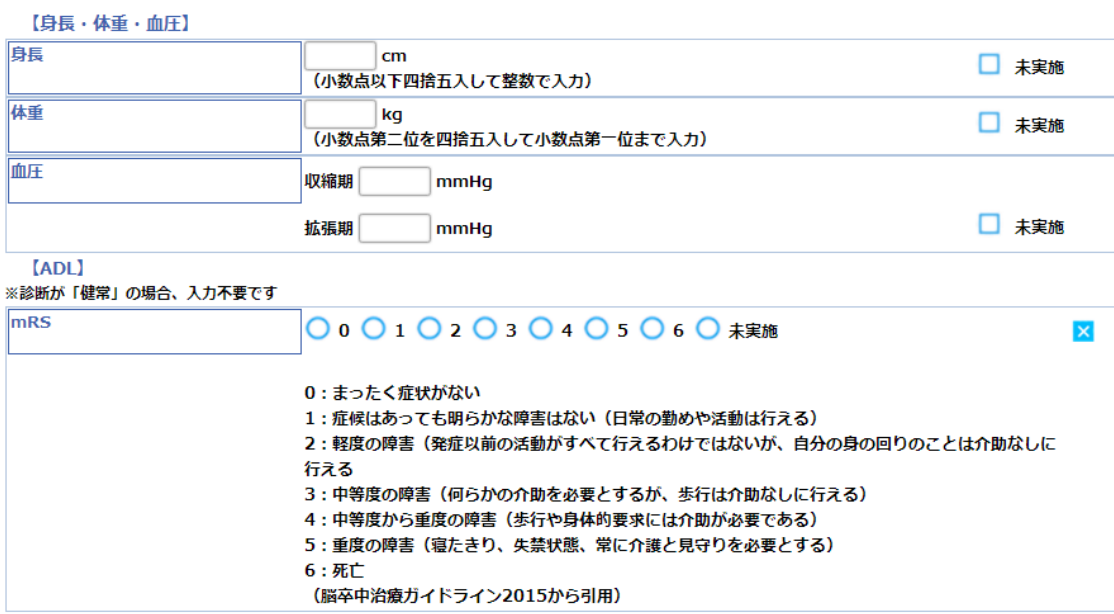

「身長」: 小数点以下を四捨五入し、整数で入力して下さい。

「体重」:小数点第二位を四捨五入し、小数点第一位まで入力して下さい。

「血圧」: 血圧収縮期・拡張期を入力して下さい。

「mRS」:診断が「健常」の場合は、入力不要です。

#### **疾患基本(経過)**

#### <疾患基本(経過)画⾯>

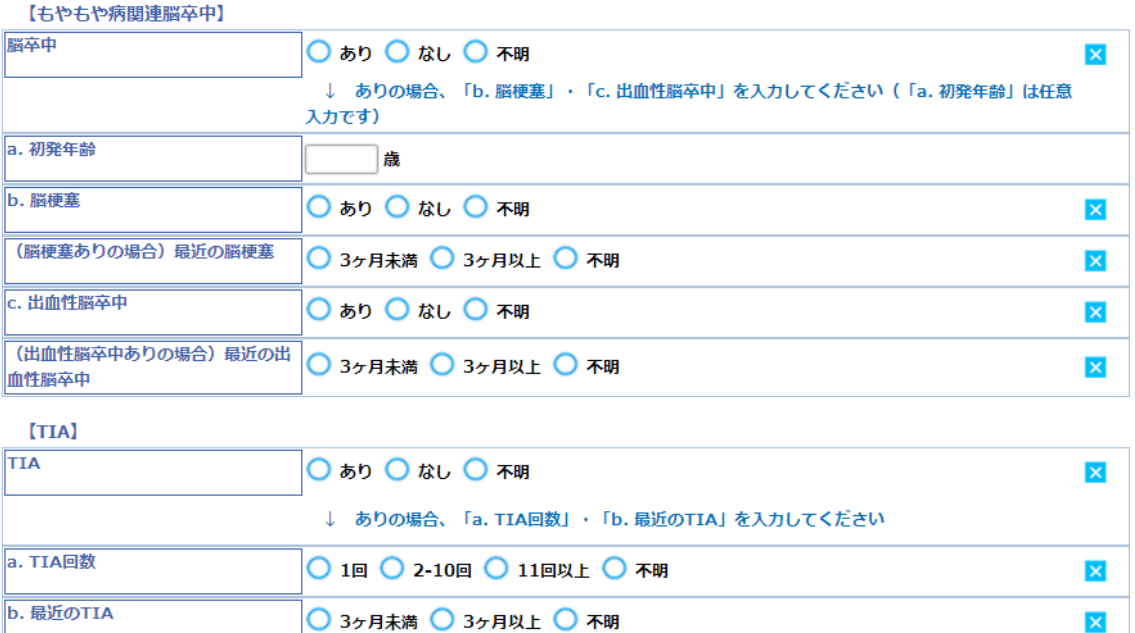

「**脳卒中**」: あり・なし・不明 より選択して下さい。ありの場合は、「b.脳梗塞」「c.出血性脳卒中」 を入力して下さい。「a.初発年齢」は任意入力です。

 $\pmb{\times}$ 

**「a.初発年齢**Ⅰ:もやもや病関連脳卒中「あり」の場合、入力可能であれば入力して下さい。

「b.脳梗塞」: もやもや病関連脳卒中「あり」の場合、必須入力です。

「 (脳梗塞ありの場合) 最近の脳梗塞」:脳梗塞「あり」の場合、必須入力です。

「c.出血性脳卒中」: もやもや病関連脳卒中「あり」の場合、必須入力です。

「 (出血性脳卒中ありの場合) 最近の出血性脳卒中」: 出血性脳卒中「あり」の場合、必須入 力です。

「TIA」: あり・なし・不明 より選択して下さい。ありの場合は、「a.TIA 回数」「b.最近の TIA」を 入力して下さい。

「a.TIA 回数」: TIA「あり」の場合、必須入力です。

「b.最近の TIA」: TIA「あり」の場合、必須入力です。

※2回目以降の報告において、「a.初発年齢」で前回報告の入力内容を初期表示しています。前回確 認日から今回確認日までに変更がある項目については、初期表示内容を修正して下さい。

#### **既往・合併症**

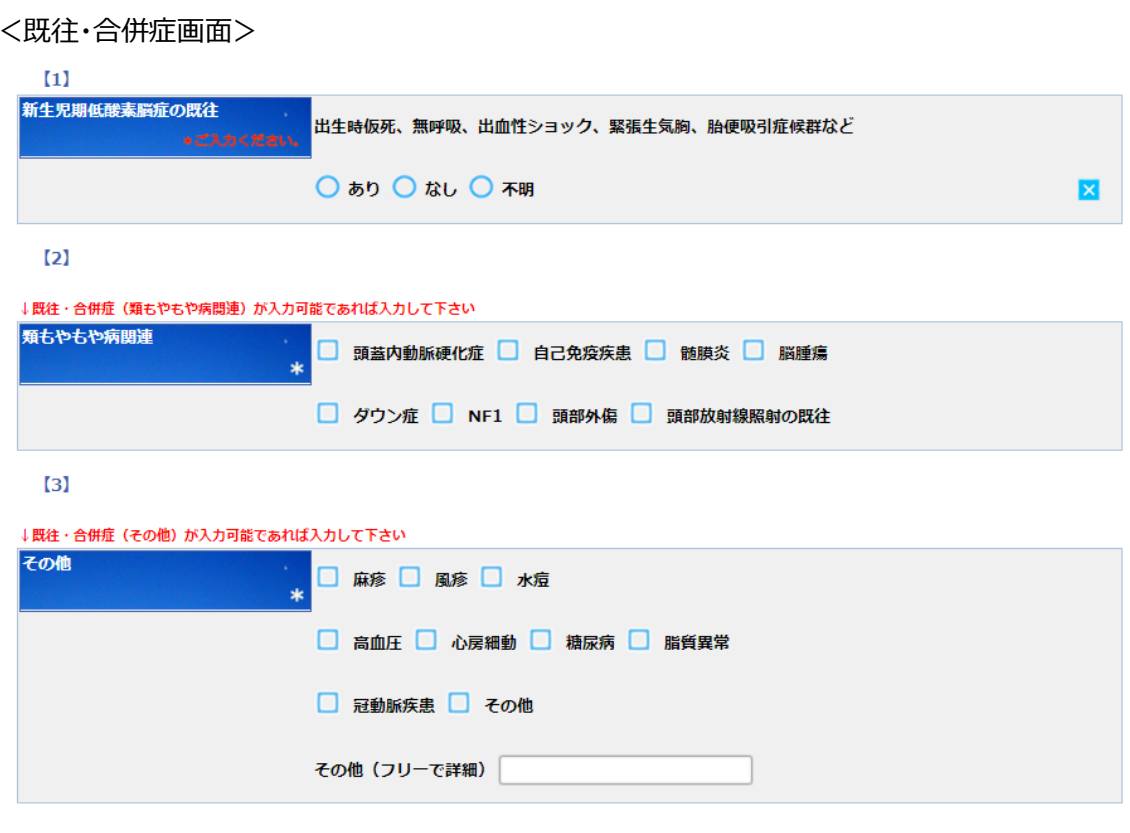

「新生児期低酸素脳症の既往」:あり·なし·不明 より選択して下さい。 「**類もやもや病関連」:** 入力可能であれば入力して下さい。 「その他」:入力可能であれば入力して下さい。その他の場合は、詳細も入力して下さい。

※2 回目以降の報告において、上記全ての項目で前回報告の入力内容を初期表示しています。前回 確認日から今回確認日までに変更がある項目については、初期表示内容を修正して下さい。ただし、 「新生児期低酸素脳症の既往」については、表示のみとなり変更できません。

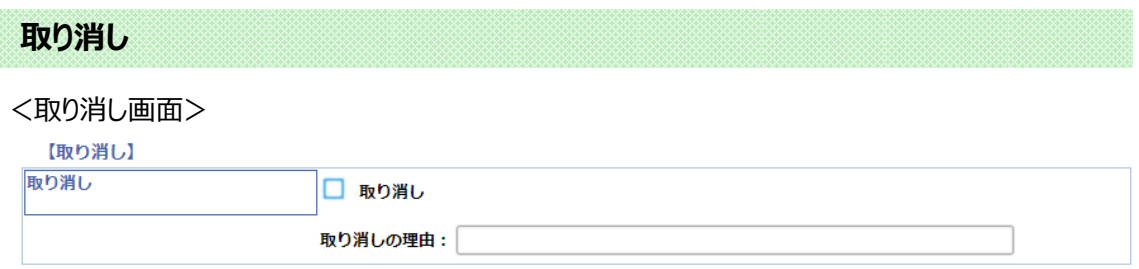

「取り消し」:現在表示している報告書のデータを取り消したい場合は、「取り消し」にチェックを入れ、 理由も入力して下さい。基本情報一覧画面に戻ると、当該報告書の確認日に「取り消し」と表示 され、データは無効扱いとなります。

## 【基本情報】のデータをチェック、確定する

本マニュアル『5.新規登録』のデータチェック、確定についての項⽬をご参照下さい。

## 9. 【画像】以降のデータ入力

## 【画像】以降の一覧画面について

本マニュアル『7.【診断情報】のデータ入力』の一覧画面についての項目をご参照下さい。 各 Visit の一覧画面より入力を進めて下さい。

## 【画像】以降の VISIT を入力する

本マニュアル『7.【診断情報】のデータ入力』のデータ入力についての項目をご参照下さい。 各 Visit の入力画面を開き、入力を進めて下さい。

## 【画像】以降のデータをチェック、確定する

本マニュアル『5.新規登録』のデータチェック、確定についての項⽬をご参照下さい。

## 10. **クエリー(お問合わせ)**

## クエリー対象のデータ修正を⾏う

確定済みの報告書はデータセンターにて精査を行い、再度施設への確認が必要なデータについてはク エリー(お問合わせ)でお知らせします。登録症例リストに「クエリー」アイコンが表示されている場合は、 データの確認・修正を⾏ってください。

登録症例リスト内の各ステータスについては、本マニュアル『6.被験者 List』のステータス説明をご参照 下さい。

<クエリー対象画⾯>

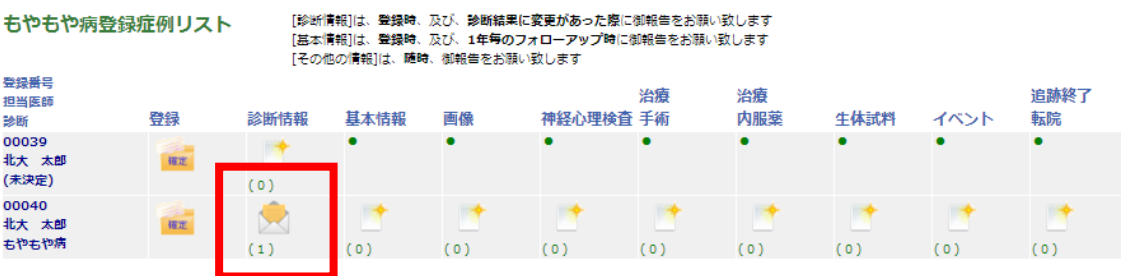

もやもや病登録症例リストの「クエリー」アイコンをクリックし、クエリー対象の画面を表示します。

<クエリー対象画⾯①>

<クエリー対象画⾯②>

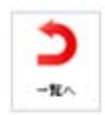

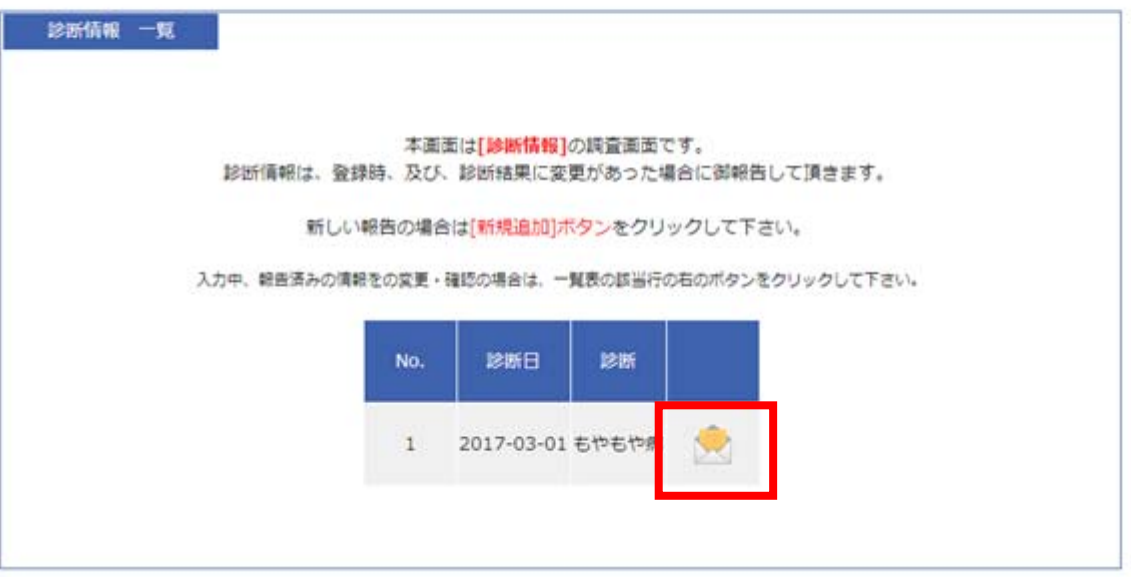

「クエリー」アイコンをクリックすると、下記のように問合わせ内容を添付した画面が表示されます。

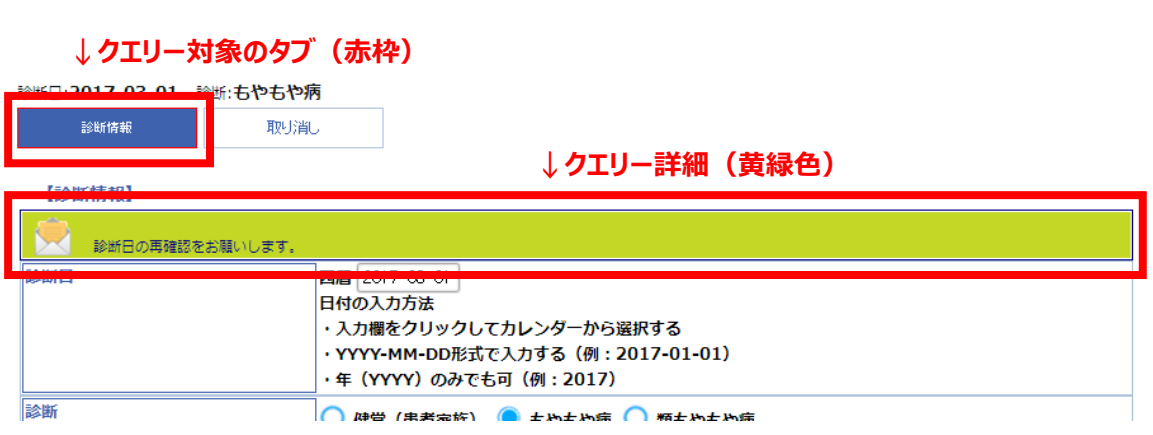

データの確認・修正が必要な箇所のタブは赤枠で囲われ、クエリー対象の項目上に詳細(黄緑色) が表示されます。お問合わせ内容をご確認の上、必要に応じてデータ修正を行い、その後再び[確定]ボ タンをクリックして下さい。下記のようにクエリーに対する回答入力画面が表示されます。

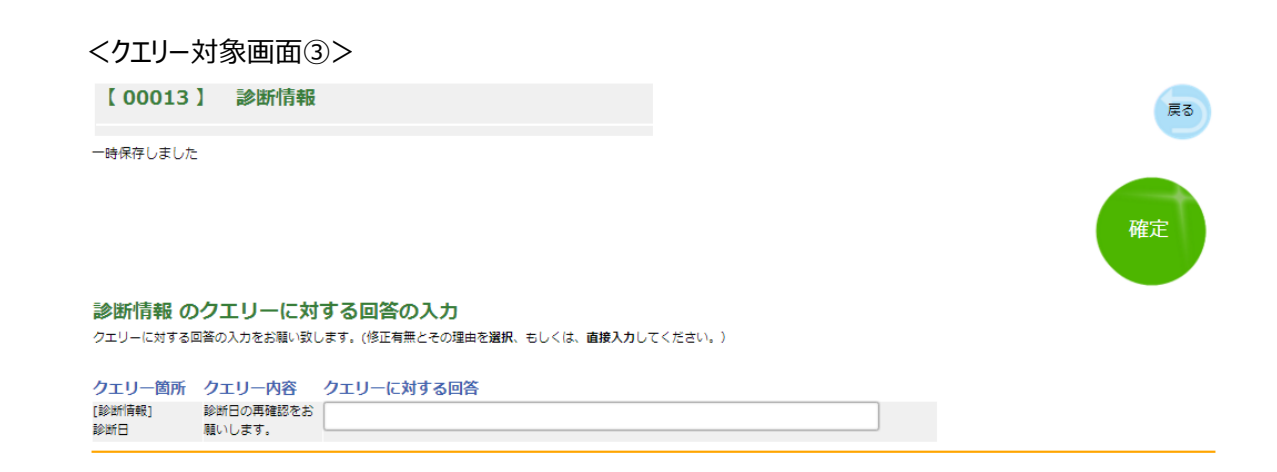

クエリーに対する回答入力欄に、修正有無と修正無しの場合はその理由を入力して下さい。 回答内容を入力後、[確定]ボタンをクリックして下さい。診断情報一覧画面に戻ると、クエリー対象の調 査票アイコンは「クエリー」から「確認」に変更されています。

これで、クエリーの処理は終了です。

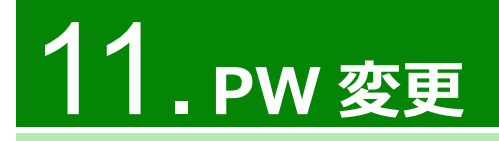

## パスワードを変更する

メニューの[PW 変更]ボタンをクリックすると、パスワード変更画面が表示されます。新パスワードを入力 後、[変更]ボタンをクリックしてください。

#### <PW 変更画⾯>

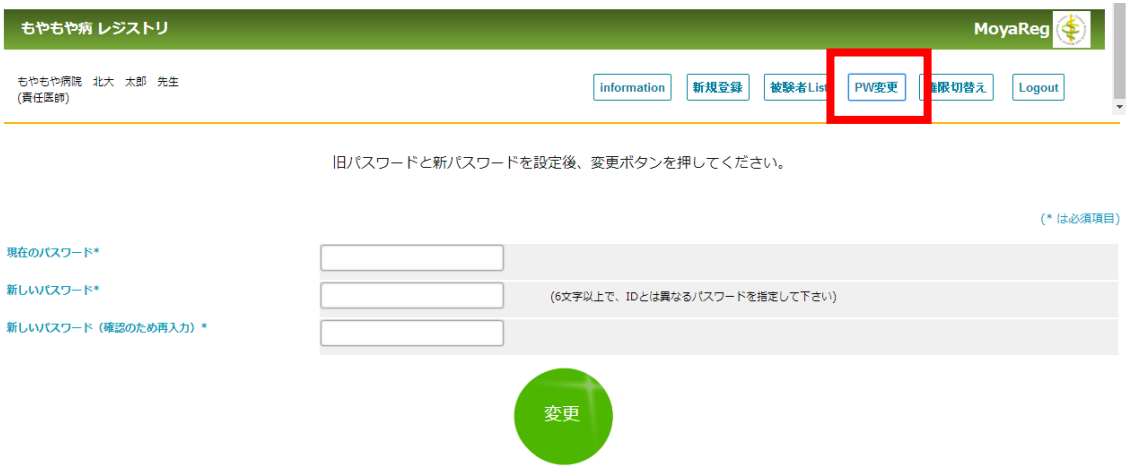

ご自身で新しいパスワードを入力し、変更を行ってください。変更以降は、新しいパスワードでログインを ⾏います。

\*は必須項⽬です。

「現在のパスワード」: 現在のパスワードを入力してください。

「新しいパスワード」: ID とは異なるパスワードを入力してください。半角英数大小文字の混合文 字列 6 字以上 20 字以下。

「新しいパスワード (確認のため再入力)」: 確認のため再度パスワードを入力してください。

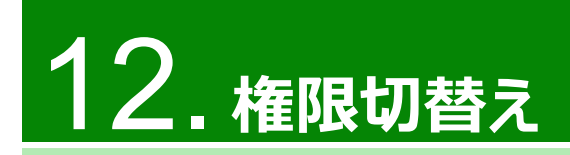

## 権限を切替える

メニューの[権限切替え]ボタンは、「もやもや病 レジストリ」上の複数の施設でユーザ登録されている場 合や、複数の権限を登録している場合に表示されます。

<メニュー画⾯>

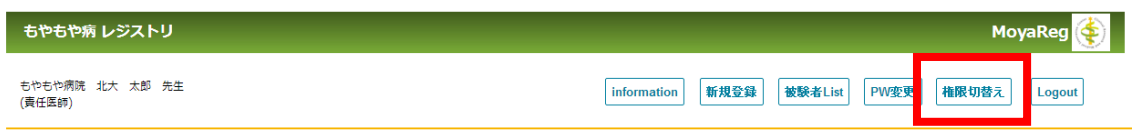

※1 試験 1 権限のみでご利用の場合は、権限切替えボタンは表示されません。

「権限切替え]ボタンをクリックすると、スタディ (権限) 選択画面が表示されます。ログアウトせずに、別 施設サイトへの遷移が可能です。

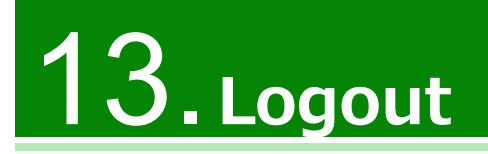

メニューの[Logout]ボタンをクリックすると、ログイン画面が表示されます。そのまま終了する場合は、ブラ ウザを閉じて下さい。本システム(施設⽤)との接続を終了します。

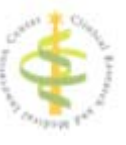

## もやもや病 レジストリ 施設入力用

北海道⼤学病院 臨床研究開発センター もやもや病レジストリデータセンター E-mail:REG\_DC@pop.med.hokudai.ac.jp